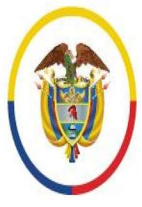

Rama Judicial Consejo Superior de la Judicatura

República de Colombia

# Unidad de Informática de la DEAJ **Manual de Usuario** del Aplicativo de Firma Electrónica

## **#FirmaElectrónica**

♥ @judicaturacsj **@** @judicaturacsjcolombia **O** @judicaturacol **D** @judicaturaCSJ

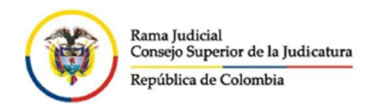

## Contenido

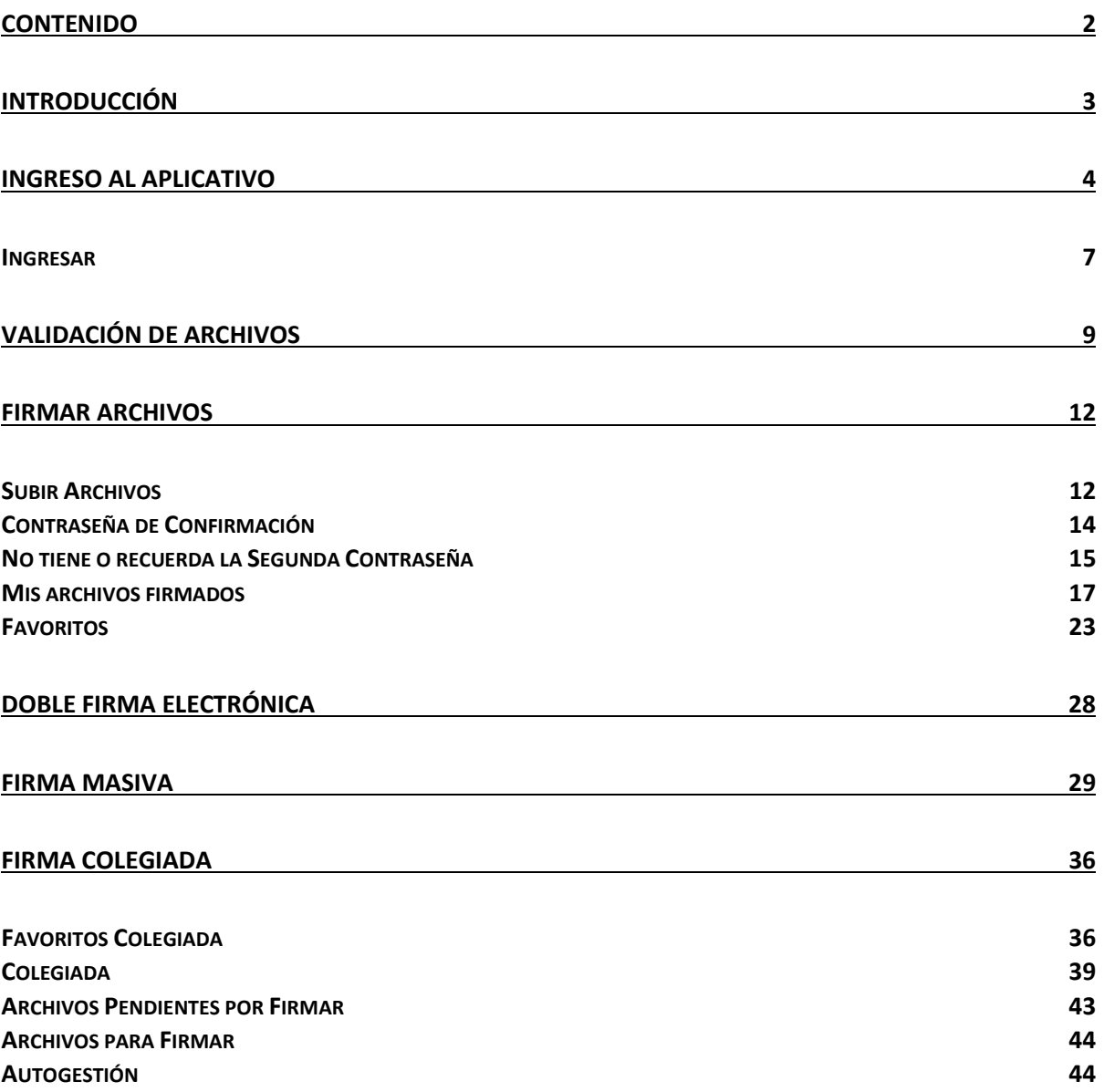

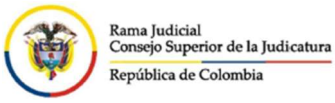

## Introducción

La Firma Electrónica es un conjunto de datos que emplea métodos tecnológicos para firmar electrónicamente un documento, identificando al firmante de manera inequívoca. En el caso de la solución desarrollada para la Rama Judicial, se basa en el uso de credenciales (usuarios y contraseñas) y un método de código cifrado.

A su vez, es una solución que puede ser usada por los usuarios firmantes en la Rama Judicial con independencia de un sistema de información o gestión procesal, pues funciona a través de un aplicativo web institucional independiente.

Los servidores judiciales, con calidad de firmantes institucionales, para hacer uso del aplicativo de firma, deben contar con una cuenta de correo institucional de su titularidad.

Su funcionamiento permite cargar al aplicativo Web de Firma Electrónica, un documento en formato PDF o un documento en formato Word (en formato .doc o .docx), sobre el cual se desea plasmar la firma electrónica. El aplicativo generará un nuevo documento en formato PDF firmado electrónicamente a partir de un mecanismo de cifrado seguro y confiable que permite asegurar la identidad del firmante, la integridad y no alteración del documento firmado y su disponibilidad.

El aplicativo será administrado por la Unidad de Informática de la Dirección Ejecutiva de Administración Judicial, y por ende, la administración de las cuentas de usuario igualmente estará a su cargo.

El presente Manual ofrece a los servidores de la Rama Judicial con condición de firmante institucional (Magistrado, Juez, Secretario, Director Ejecutivo, Director Seccional, Director Administrativo, Jefe De Dependencia, Coordinador Seccional o Administrativo, u otro firmante institucional), la orientación sobre el manejo del aplicativo web de Firma Electrónica, una vez el servidor judicial firmante cuente con usuario creado de Firma Electrónica.

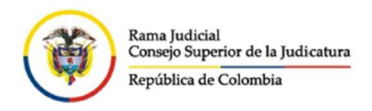

## Ingreso al aplicativo

Recuerde que, para ingresar al aplicativo de Firma Electrónica y con el fin de evitar futuros problemas de conectividad, se recomienda hacerlo a través de una página del navegador en modo incógnito, usando cualquiera de las siguientes opciones:

a. Ubique el navegador de Internet (ya sea Internet Explorer, Google Chrome, Mozilla Firefox), el cual encontrará en la parte inferior de su pantalla.

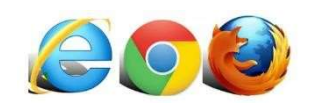

Sobre el icono, de click derecho y seleccione la opción con texto "Nueva ventana de InPrivate", o "Nueva ventana privada", dependiendo de su navegador

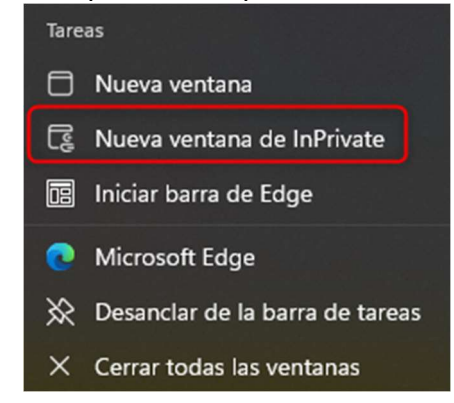

b. Abra el navegador normalmente, busque el link desde Google o el buscador de su preferencia, ingresando el texto "firma electrónica rama judicial". Por lo general, el primer resultado que aparece tiene el enlace https://procesojudicial.ramajudicial.gov.co/FirmaElectronica.

> Firma Electrónica RamaJudicial https://procesojudicial.ramajudicial.gov.co/FirmaElectronica -

Ubique el mouse sobre el texto buscado Firma Electrónica Rama Judicial, de click derecho y seleccione la opción con texto "Abrir vínculo en ventana de InPrivate", o "Abrir enlace en una ventana privada", dependiendo de su navegador.

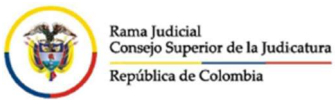

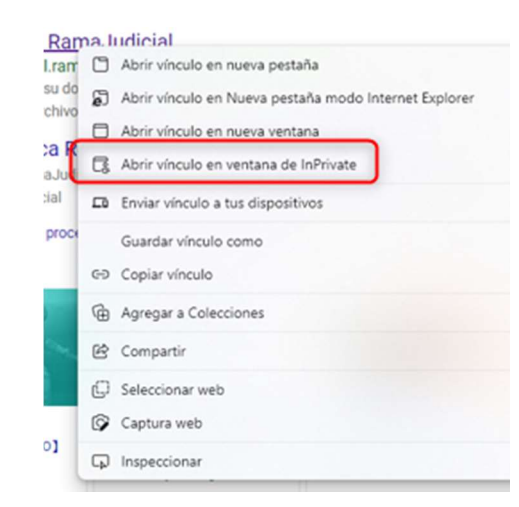

c. Si ya tiene el link en la barra de Favoritos, igualmente sobre el ícono, de click derecho y seleccione la opción con texto "Abrir vínculo en ventana de InPrivate", o "Abrir enlace en una ventana privada", dependiendo de su navegador.

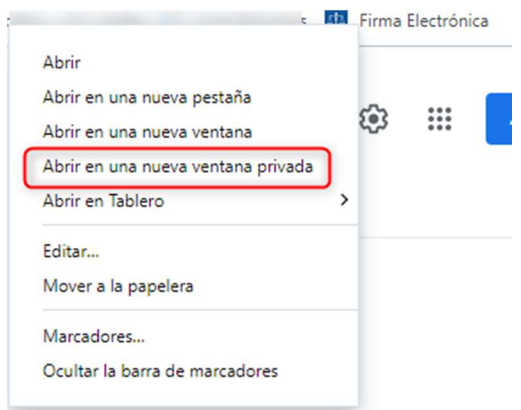

Tenga cuidado: Solo debe tener una ventana abierta en modo incógnito, de lo contrario, podría tener inconvenientes más adelante.

Al iniciar la página lo primero que va a observar es el escudo de la Rama Judicial, espere unos segundos hasta que cargue la página de inicio del aplicativo. Finalmente, va a encontrar en pantalla las siguientes opciones:

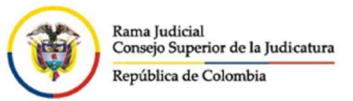

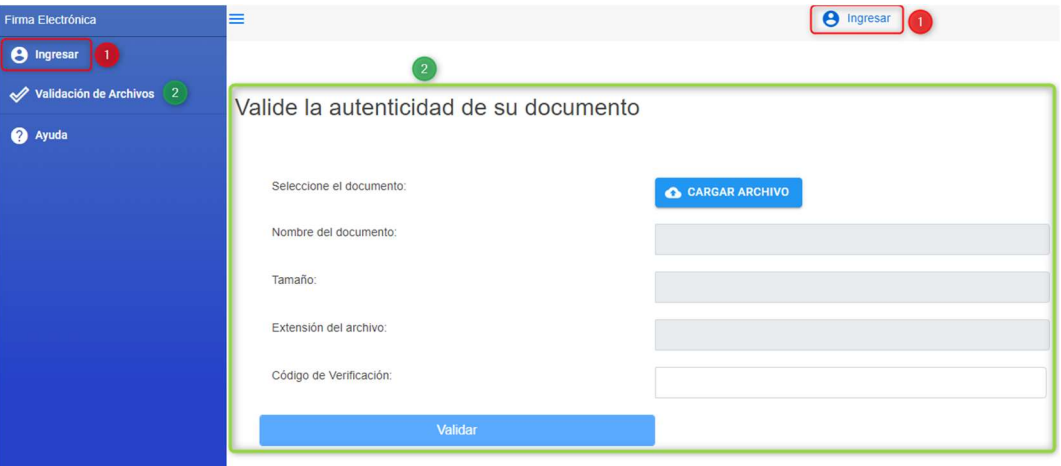

Ingresar: En esta opción el sistema le cargará un recuadro en donde le solicitará digitar su usuario y contraseña. Debe tener en cuenta que previamente debe solicitar esta información a través del ingeniero Seccional.

Validación de Archivos – Valide la autenticidad de su documento: Opción que se muestra por defecto cuando se ingresa al sistema, a través del cual se puede hacer la verificación de la autenticidad e integridad de un documento electrónico previamente firmado.

Ayuda: En este punto, el sistema le ofrece diferentes alternativas de ayuda para la gestión y uso del aplicativo.

Autogestión: Opción que le permite al usuario revisar diferentes alternativas de solución a los problemas más frecuentes que se pueden presentar en el aplicativo.

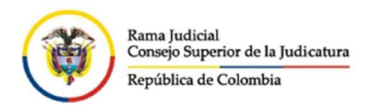

#### Ingresar

Al dar clic en la opción de "Ingresar", aparecerá en pantalla el siguiente recuadro que dice "Iniciar sesión".

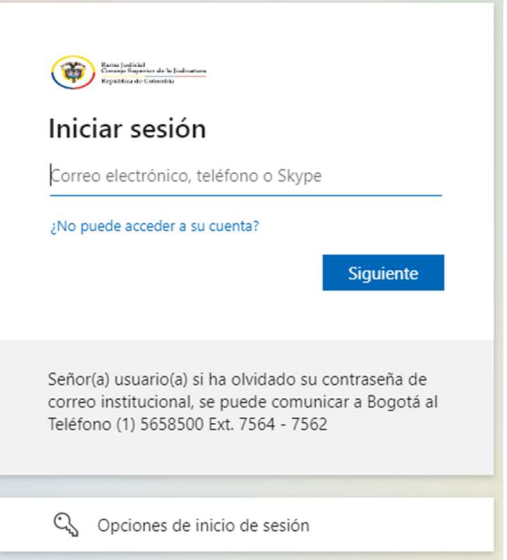

a. Inicialmente, debe digitar el usuario con el cual se va a conectar al aplicativo, que debe corresponder con el correo electrónico que le fue asignado en la Rama. Posteriormente, debe

dar click en el botón **Siguiente** 

b. En ese momento, aparecerá una nueva ventana donde se le solicitará que ingrese la contraseña.

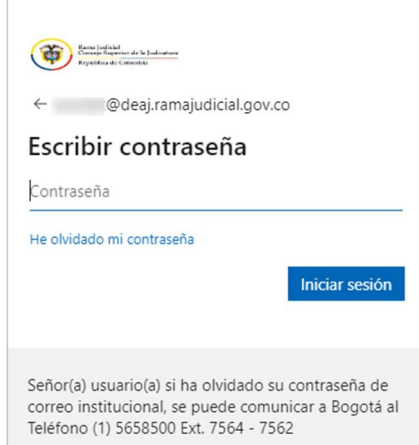

c. Por favor ingrese la contraseña con la que normalmente inicia sesión en su correo electrónico institucional, de clic en **Iniciar sesión** 

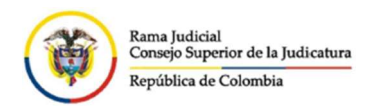

d. Es factible que le aparezca la siguiente ventana, en donde se le solicita si desea mantener la sesión iniciada para próximas oportunidades de conexión.

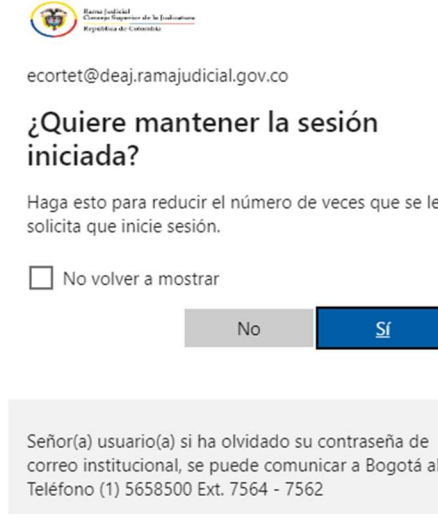

En el caso en que no quiera que cada vez que ingrese, el sistema le solicite Usuario y

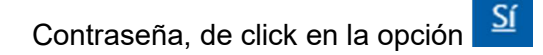

- e. Si el usuario ya ha ingresado previamente al aplicativo con su Usuario y Contraseña o en el mismo navegador haya ingresado al correo institucional, el sistema automáticamente hará la conexión con ese usuario y no requerirá digitar nuevamente las credenciales de acceso.
- f. Una vez se haya ingresado al aplicativo de Firma Electrónica con un usuario válido, se habilitarán más opciones en el menú, desplegado en la parte izquierda de la pantalla.

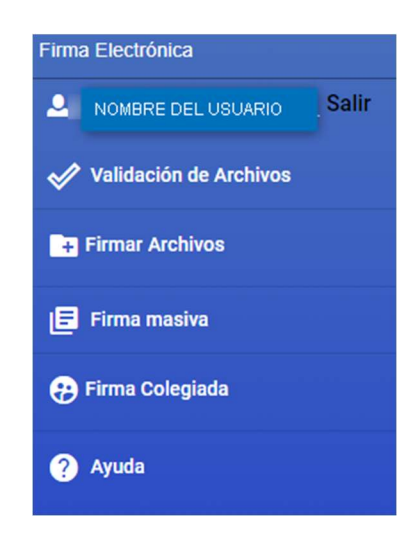

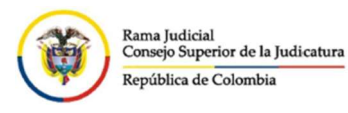

## Validación de Archivos

Esta será la opción que aparecerá por defecto al ingresar al aplicativo de Firma Electrónica, se encuentre o no conectado el usuario y a través de esta pantalla, se podrá validar si un documento firmado es auténtico o no; es decir, se verificará si es un documento firmado por este sistema o si ha sido alterado el documento en cualquiera de sus partes.

Lo primero que debe hacer es ingresar al correo electrónico a través del cual le llegó el documento firmado como un adjunto, desde el buzón denominado *Firma Electrónica Rama* Judicial.

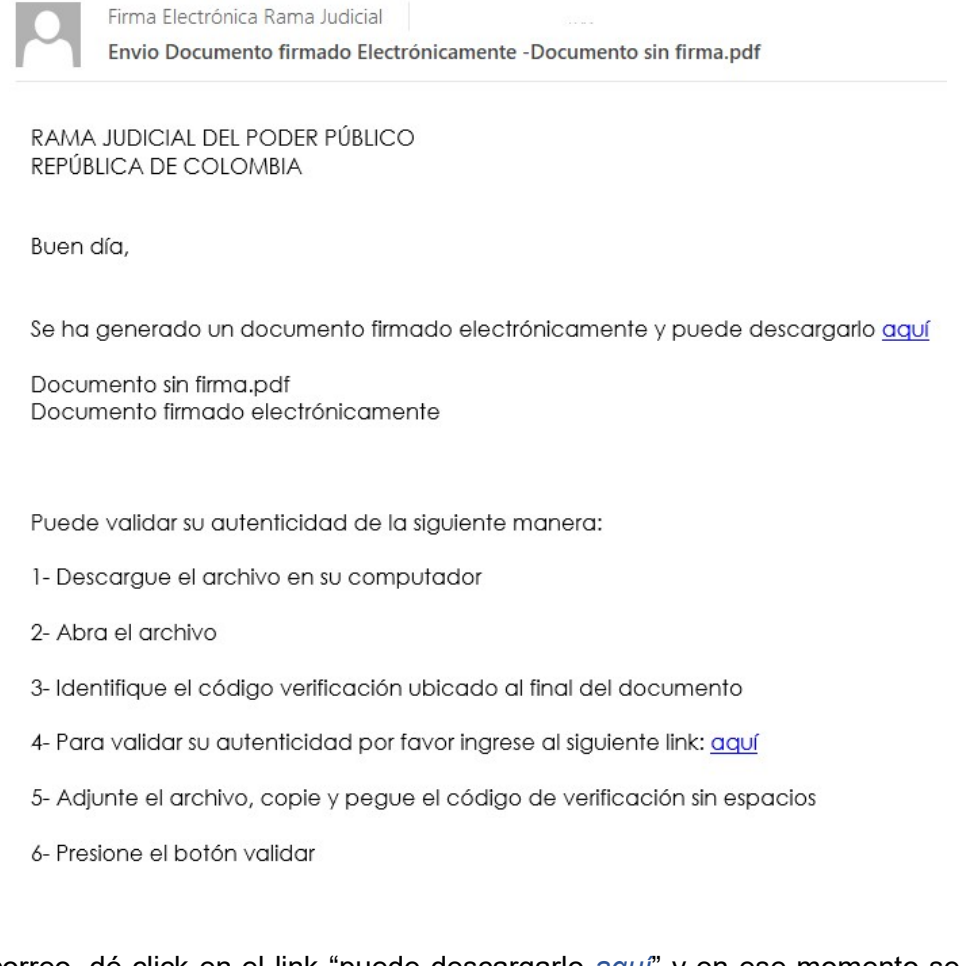

Al abrir el correo, dé click en el link "puede descargarlo aquí" y en ese momento se abrirá una página en el navegador mostrando una vista previa del documento firmado. Oprima el botón "Descargar" para guardarlo en su equipo.

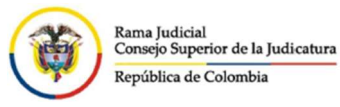

Dirección Ejecutiva de Administración Judicial Unidad de Informática

Manual del Usuario Aplicativo Firma Electrónica

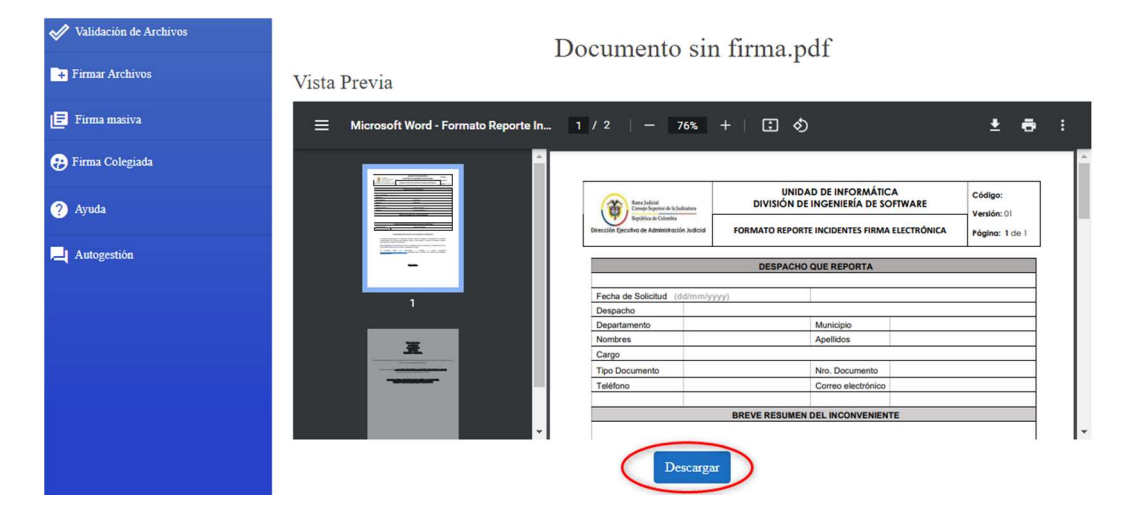

Posteriormente, podrá ver un link en el cual se indica "4. Para validar su autenticidad por favor ingrese al siguiente link: aquí", al dar "click", lo llevará nuevamente al aplicativo, mostrándole la opción de "Valide la autenticidad de su documento".

Valide la autenticidad de su documento

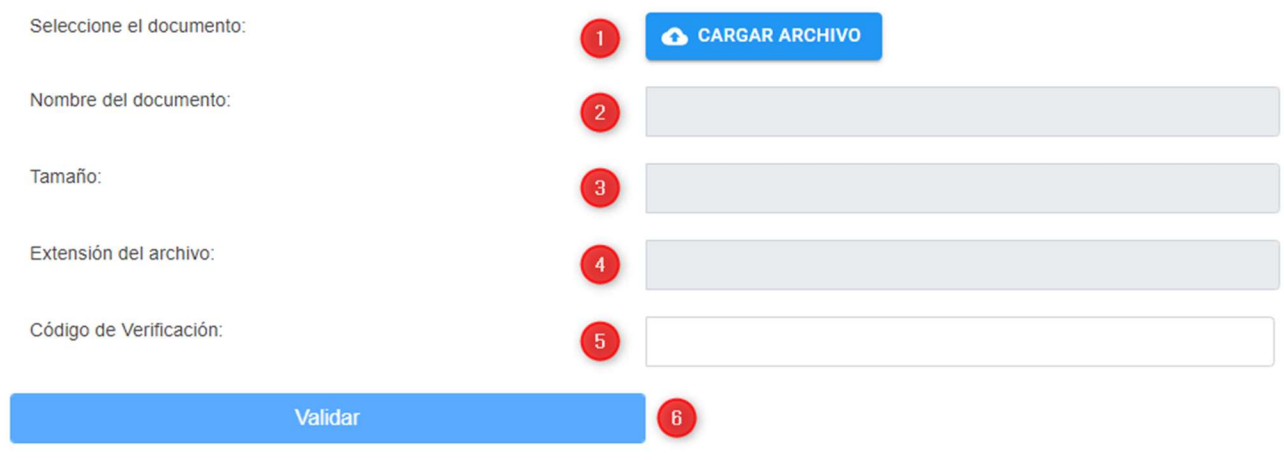

De clic en  $\bigcirc$  CARGAR ARCHIVO En ese momento se abrirá otra ventana en donde usted deberá seleccionar el documento ya firmado en formato PDF que guardó previamente en su equipo, y oprima el botón "Abrir". Automáticamente se cargará la información del archivo y se mostrará en los ítems:

Nombre del documento

 $\overline{2}$ 

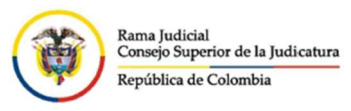

Dirección Ejecutiva de Administración Judicial Unidad de Informática

Manual del Usuario Aplicativo Firma Electrónica

 Tamaño Extensión del archivo

Valide la autenticidad de su documento

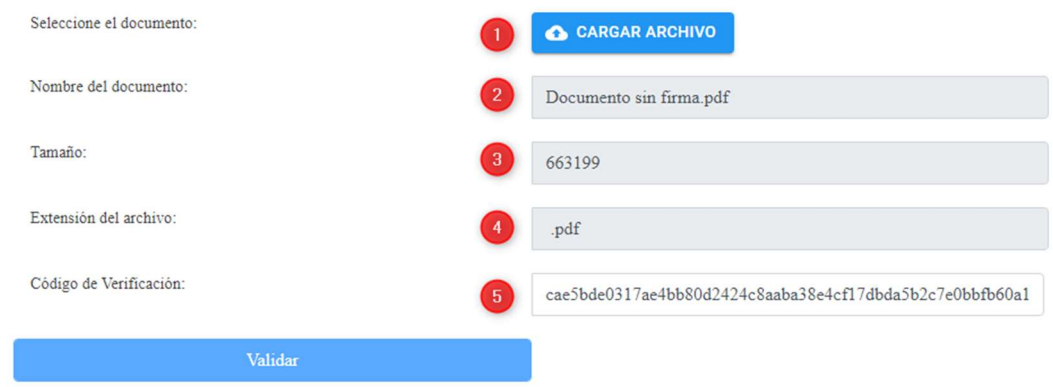

5 Abra el archivo firmado, váyase hasta el final del mismo y copie el código de verificación. Péguelo en la casilla correspondiente para verificar la autenticidad.

Finalmente oprima el botón para comenzar la validación del archivo. El sistema le indicará si el archivo es auténtico o no.

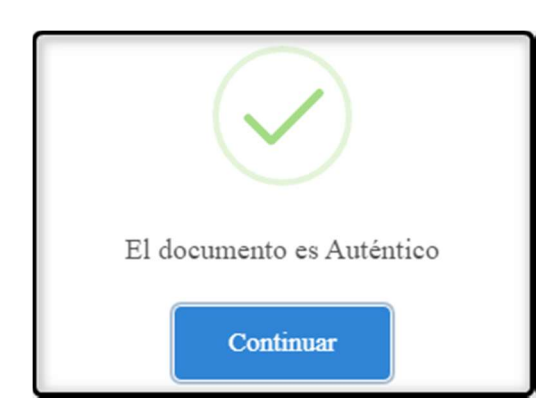

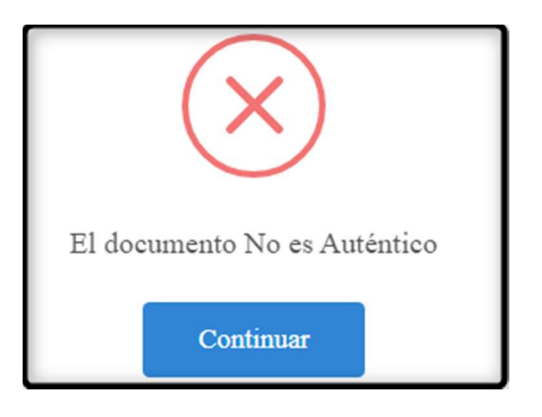

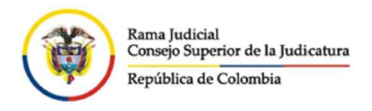

## Firmar Archivos

Para firmar un documento de forma electrónica, por favor de clic en la opción del menú de la izquierda que dice "**Firmar Archivos**", en ese momento se despliega un submenú que le permitirá realizar, verificar, consultar y enviar documentos firmados.

### Subir Archivos

Se debe ingresar a esta opción para el momento en que se desee firmar un documento

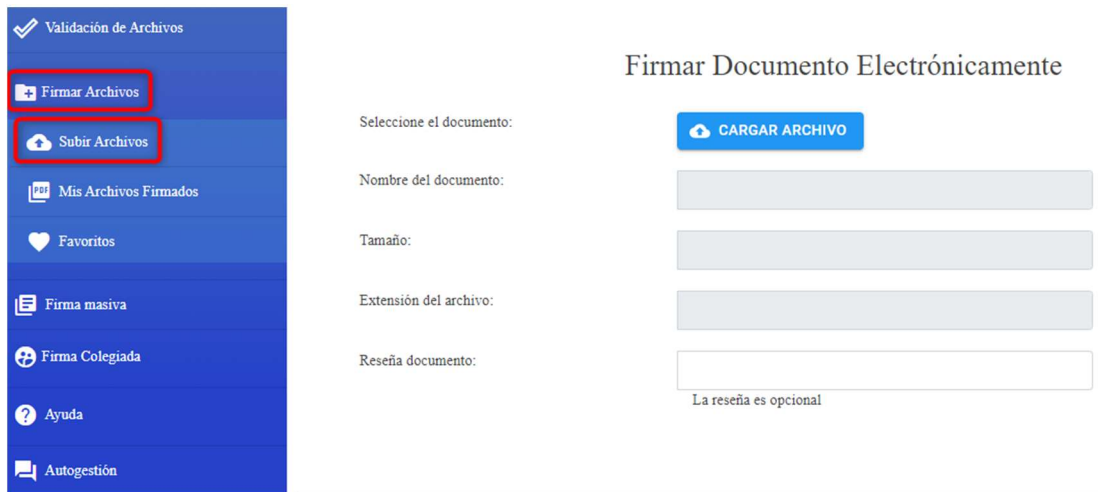

Allí se desplegará una ventana nueva al lado derecho, la cual le mostrará las siguientes opciones:

C CARGAR ARCHIVO Oprima este botón para seleccionar y subir el documento que quiere firmar. Tenga en cuenta que el aplicativo solamente admite documentos en formato "Word o PDF" es decir con las extensiones ".doc", ".docx", "pdf".

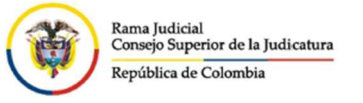

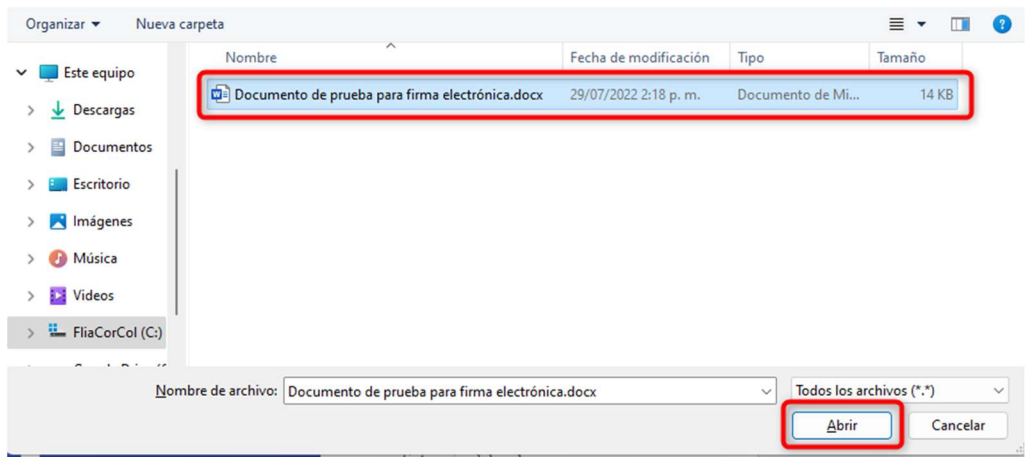

Seleccione el archivo y oprima el botón "Abrir". En ese momento se desplegará la información técnica del archivo.

En el campo denominado "Reseña Documento" ingrese (si lo estima conveniente) una descripción con la que más adelante se pueda buscar el documento firmado; por defecto

aparece el mismo nombre del archivo. Finalmente oprima el botón .

#### Firmar Documento Electrónicamente

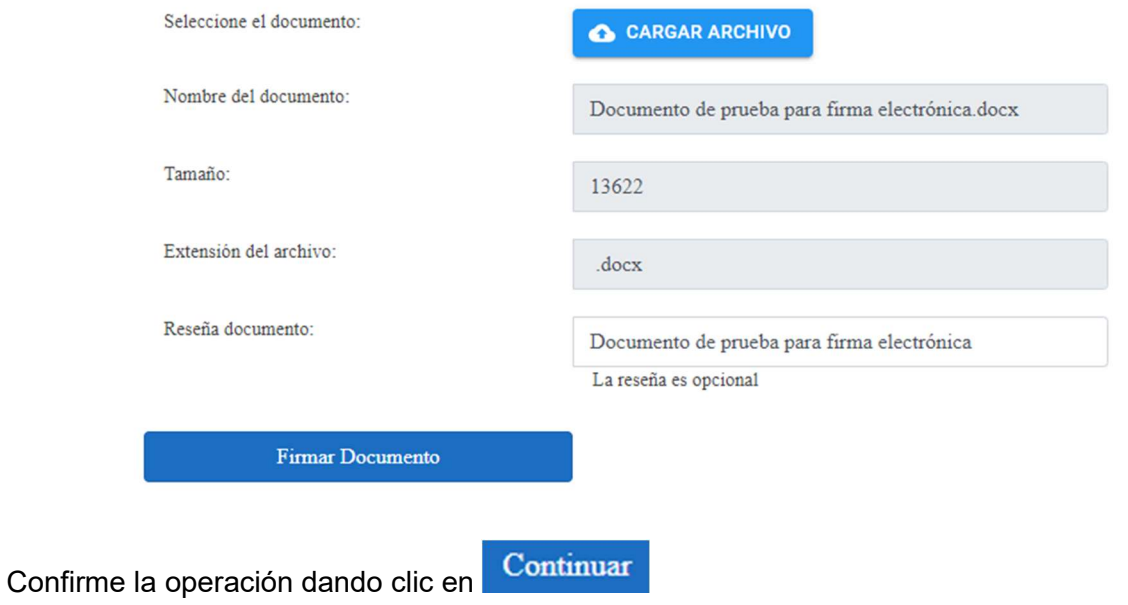

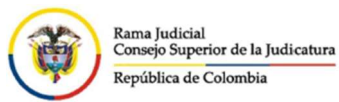

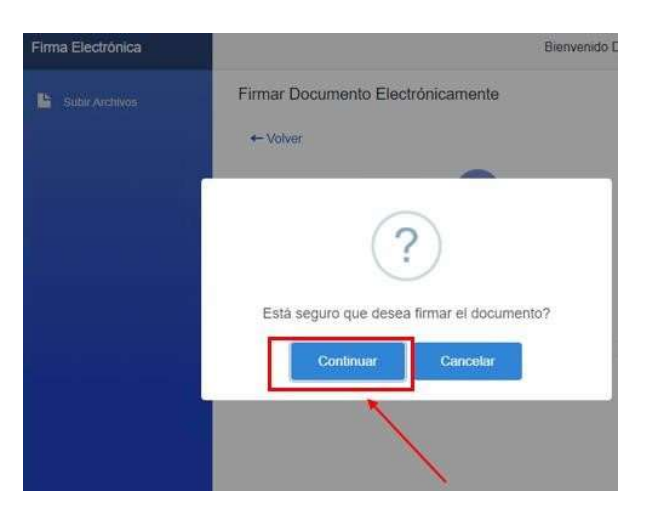

Le aparecerá en pantalla la opción que dice "ingrese contraseña de confirmación". Si ya la tiene digítela y oprima el botón **Continuar** en caso de no tenerla, de clic en el link "¿Olvidó o Asigne su segunda contraseña".

> $\times$ Ingrese contraseña de confirmación

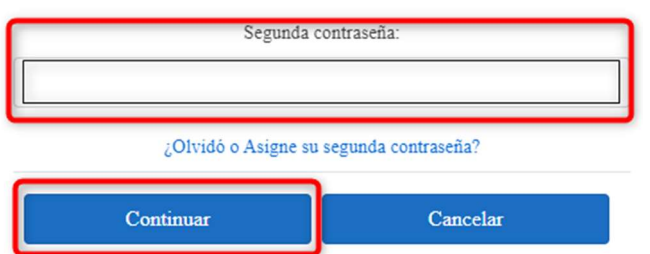

## Contraseña de Confirmación

Para el caso en que ingrese la contraseña, el sistema mostrará el siguiente mensaje:

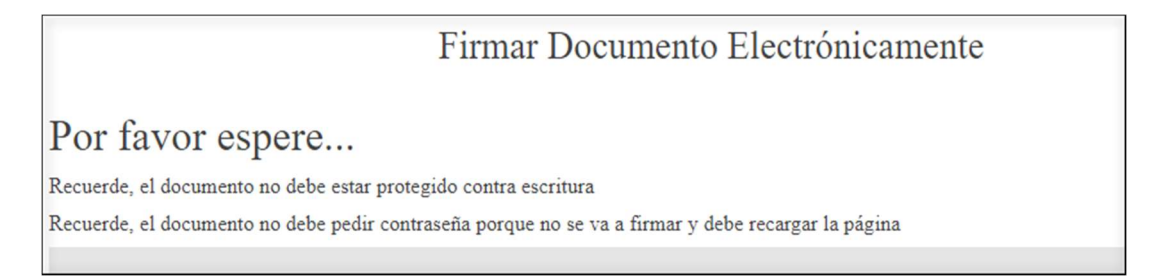

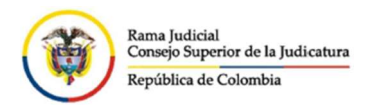

Al terminar el proceso, se desplegará la siguiente ventana, indicando que el documento ha quedado firmado. Debe oprimir el botón de **Continuar** para terminar el proceso.

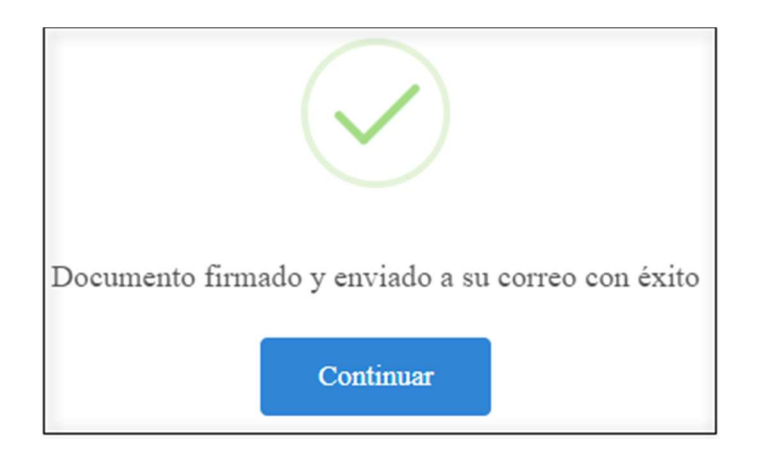

## No tiene o recuerda la Segunda Contraseña

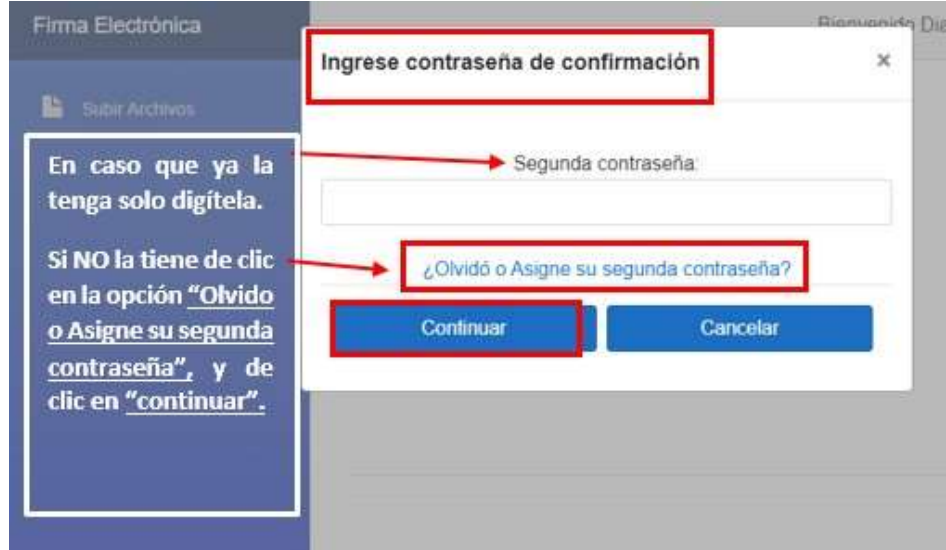

Después aparecerá otra ventana que le solicita un "código" este le llegará de manera automática a su correo electrónico institucional y deberá digitarlo. Por favor revise su bandeja de entrada.

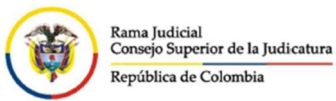

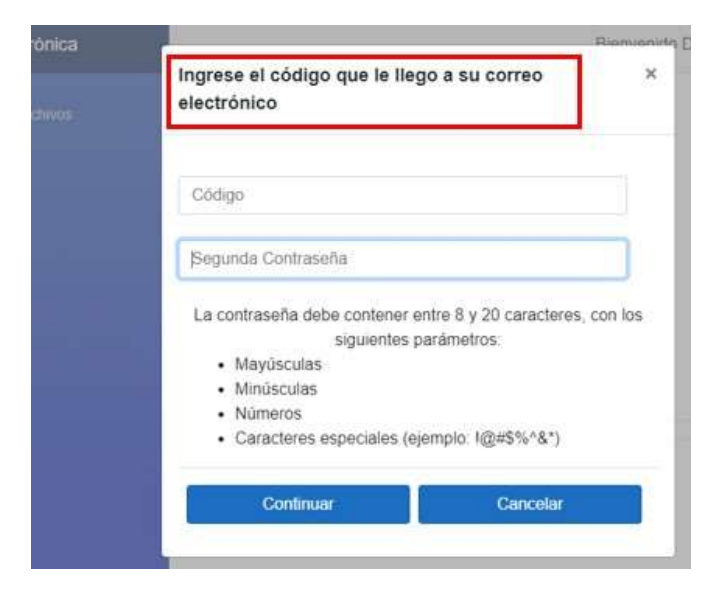

Correo electrónico institucional:

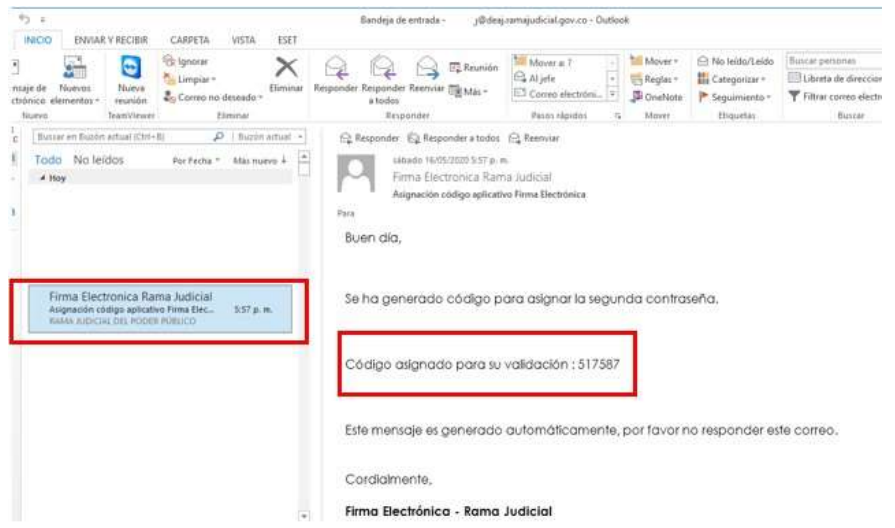

Una vez tenga el código de validación, digítelo en el campo que le solicita el aplicativo, y digite la que será la segunda contraseña, bajo los parámetros que se le indican (Ejemplo: Papaya2020\*), y oprima el botón **Conunuar** 

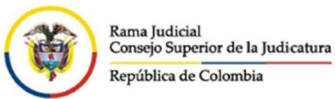

 $\overline{\phantom{a}}$ 

## Manual del Usuario Aplicativo Firma Electrónica

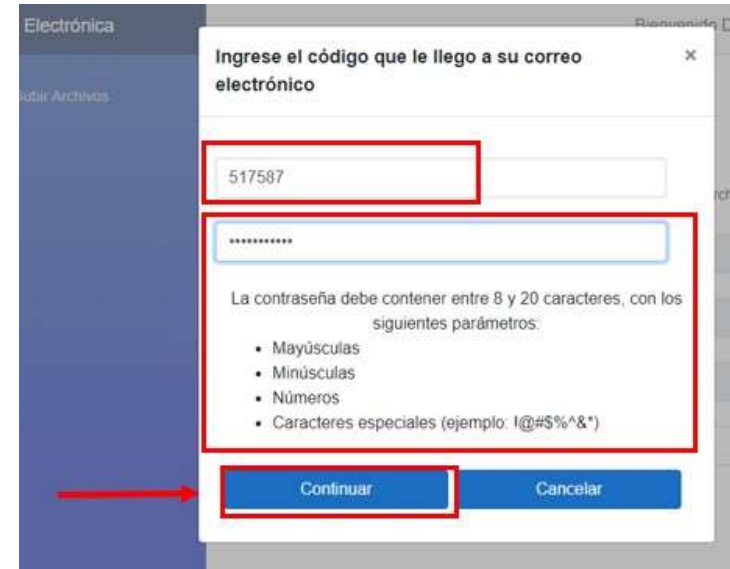

El sistema le informará que ya se asignó con éxito la segunda contraseña. Nuevamente le solicitará que digite la segunda contraseña que acabó de crear, para poder firmar el documento.

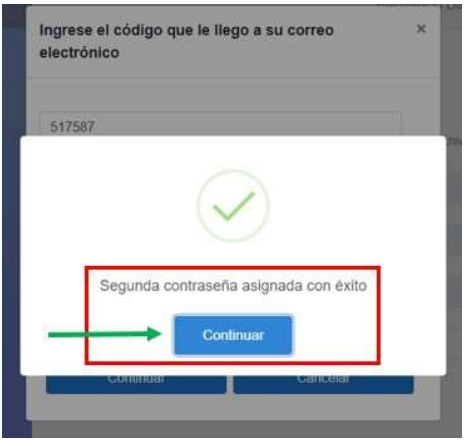

### Mis archivos firmados

Esta opción le permitirá al usuario ver la lista de todos los archivos que ha firmado, en orden descendente por fecha de firma. Igualmente, se despliegan algunas cajas de texto a partir de las cuales se puede hacer filtros de búsqueda de documentos y al costado derecho se muestran unos botones para realizar ciertos procesos especificados más adelante.

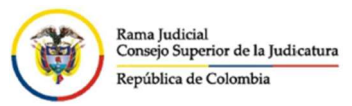

Archivos Firmados

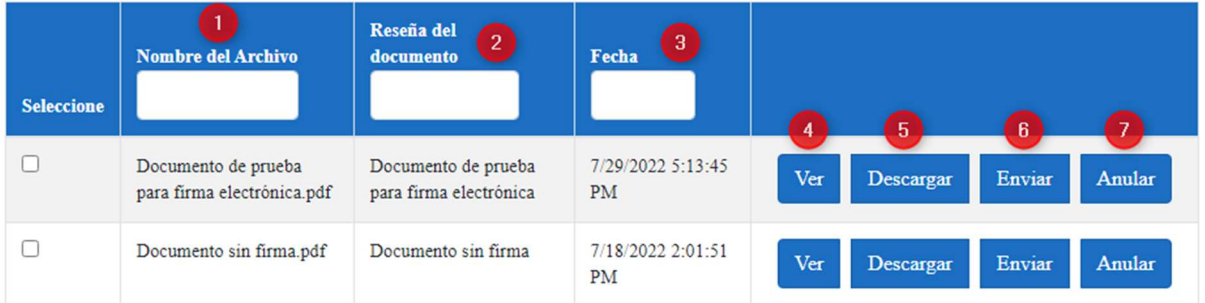

 Nombre del Archivo: Al ingresar un texto, se actualiza la lista de archivos firmados donde parte del nombre contiene el texto digitado.

**Archivos Firmados** 

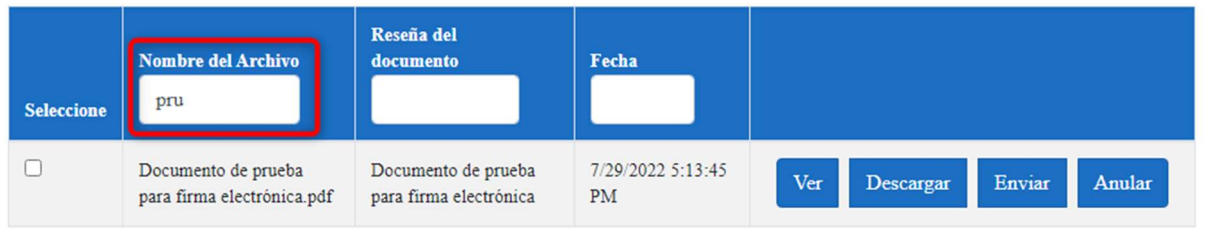

 Reseña del documento: Al ingresar un texto, se actualiza la lista de archivos firmados donde parte de la reseña digitada al momento de efectuar la firma contiene el texto digitado.

#### Archivos Firmados

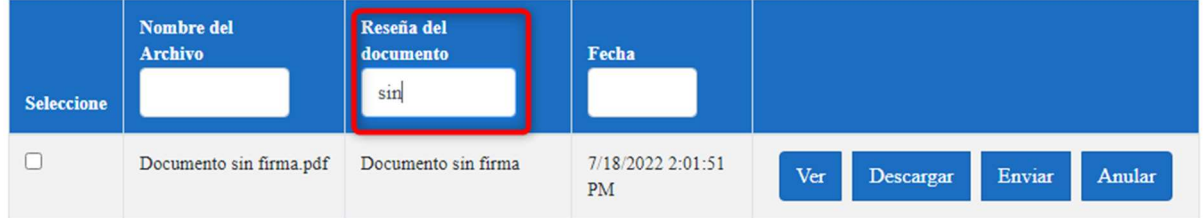

 Fecha: Al ingresar una fecha o parte de ésta, se actualiza la lista de archivos con los documentos firmados en la fecha indicada.

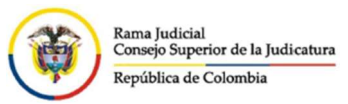

Archivos Firmados

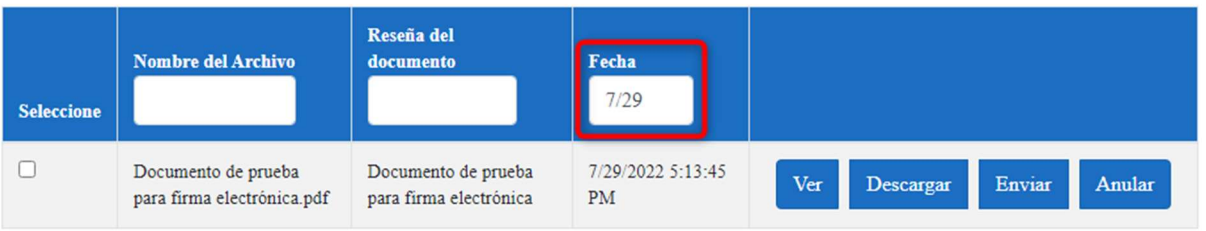

 Ver: Al presionar el botón "Ver", automáticamente el sistema muestra una nueva ventana pequeña (pop-up) donde se despliega la información del documento y se podrá observar, al final del mismo, la firma y el código de verificación que lo hace único.

De igual forma, desde esta visualización, el usuario podrá descargar o imprimir, si así lo desea o requiere, el documento firmado.

Puede utilizar las barras de desplazamiento horizontal o vertical y los botones de acercar o alejar para visualizar mejor el documento.

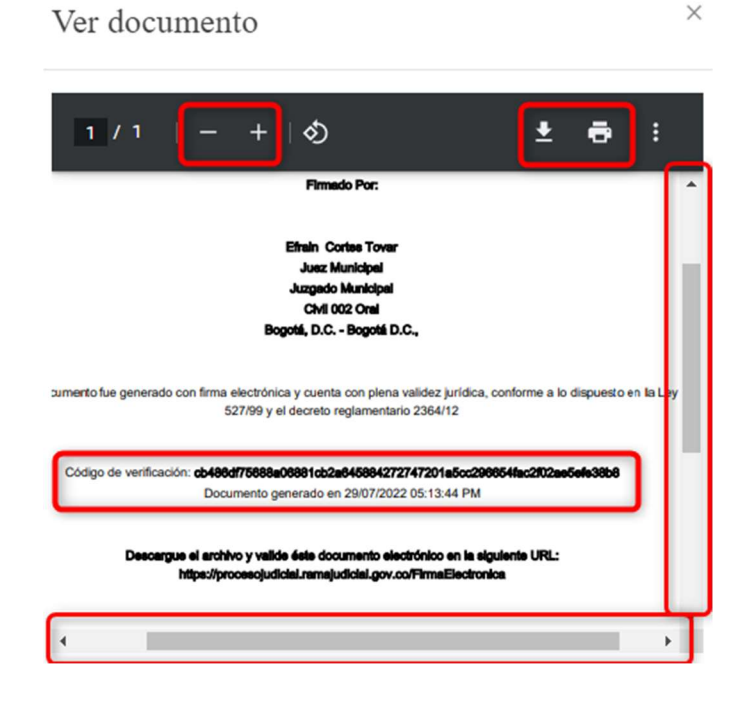

 Descargar: Presionando este botón, el usuario puede descargar directamente el archivo ya firmado y al final se le desplegará el siguiente mensaje:

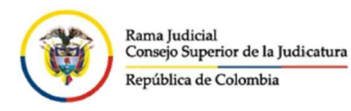

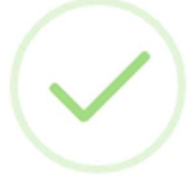

Documento descargado

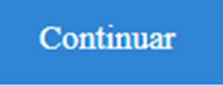

 Enviar: Desde esta opción, se podrá hacer el envío por correo electrónico del archivo firmado al o los buzones que desee. Inicialmente, se mostrará en la parte inferior de la pantalla, una previsualización del documento seleccionado para el envío, con el fin de que el usuario corrobore que es el correcto.

En la parte superior, se mostrará una pequeña ventana donde se ingresarán los destinatarios del correo.

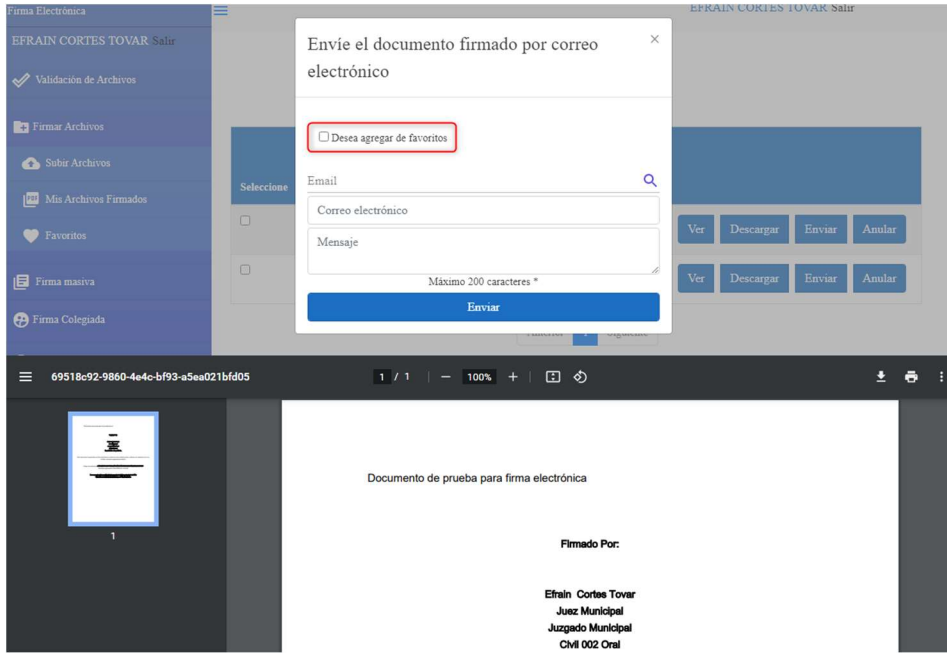

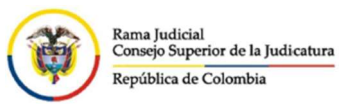

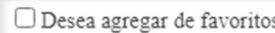

Se permite activar el check en cuyo caso se incluirá en la vista, un nuevo campo tipo Lista, en donde se podrá seleccionar un grupo de contactos predefinidos

para el envío frecuente de documentos firmados.

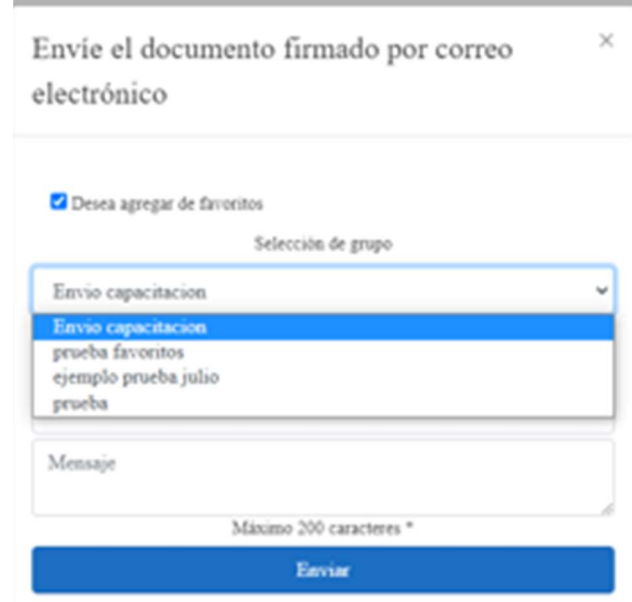

En el capítulo de "Favoritos", se indicará cómo se crean estos grupos para envío de correos masivos.

Al seleccionar un grupo de los creados previamente, se mostrará en la ventana el nombre del grupo seleccionado y los correos que están asociados a este grupo.

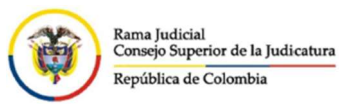

 $\times$ Envíe el documento firmado por correo electrónico

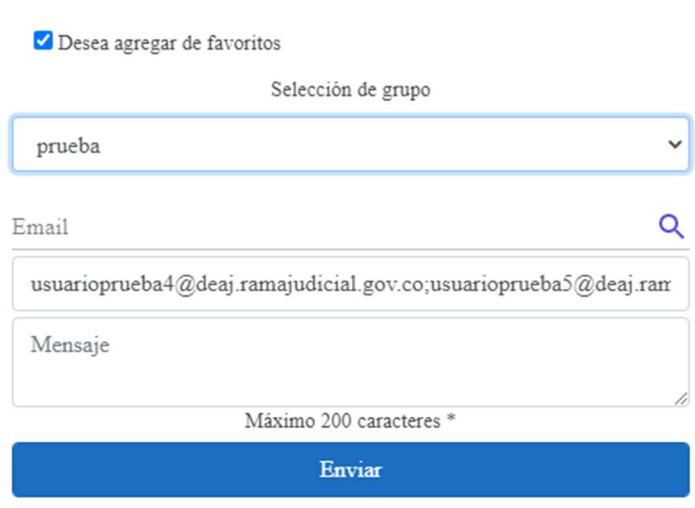

Posteriormente, ingrese el cuerpo del correo con un máximo de 200 caracteres y oprima el botón Enviar

 Anular: A través de esta opción, el usuario podrá anular el documento firmado, porque se firmó el documento incorrecto, estaba incompleto, se detectó una falla, etc., motivo que debe especificarse en la caja de texto destinada para tal fin. Finalmente, oprimir el botón de

Anular

.

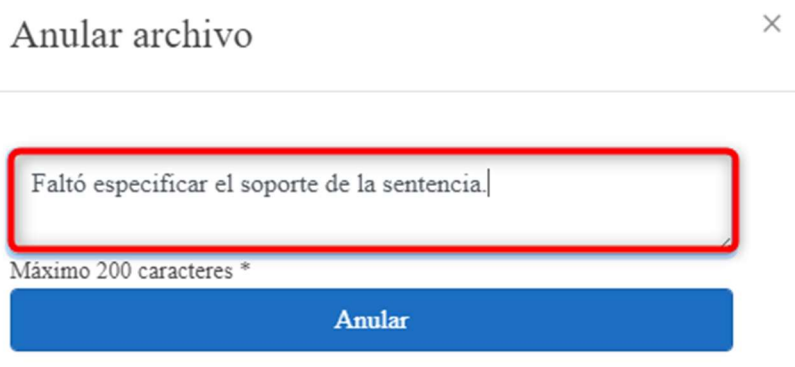

El sistema solicitará la confirmación de la acción que se está tomando. En caso de estar seguro, oprima el botón <sup>Continuar</sup>, de lo contrario oprima Cancelar

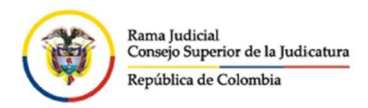

Si el documento finalmente se anuló, el sistema le indicará que el proceso se realizó con éxito.

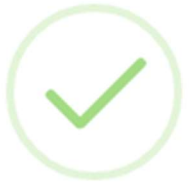

#### Documento anulado con éxito

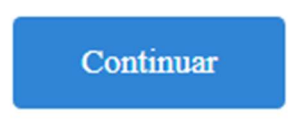

Cuando se retorne al menú principal, se mostrará la lista de documentos firmados, pero se indicará que hay uno en estado Anulado, con lo que no se permitirá realizar ningún tipo de acción sobre éste.

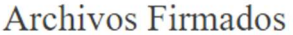

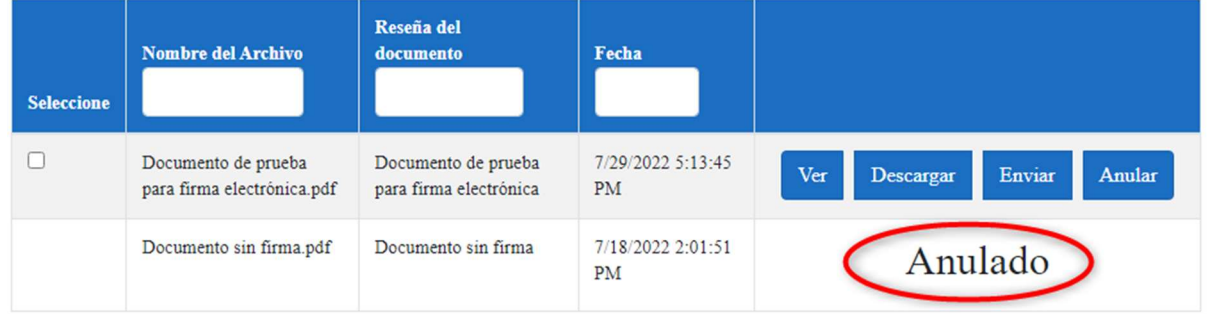

## Favoritos

La opción favoritos tiene como objetivo darle la facilidad al usuario de crear grupos de contactos a los cuales se les envía de forma continua correos electrónicos con documentos ya firmados.

Se presenta inicialmente la lista de grupos de correos creados en Favoritos, con la opción de Editar Eliminar

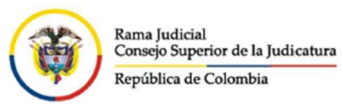

Dirección Ejecutiva de Administración Judicial Unidad de Informática

### Manual del Usuario Aplicativo Firma Electrónica

Agregar Nuevo grupo

Grupos creados

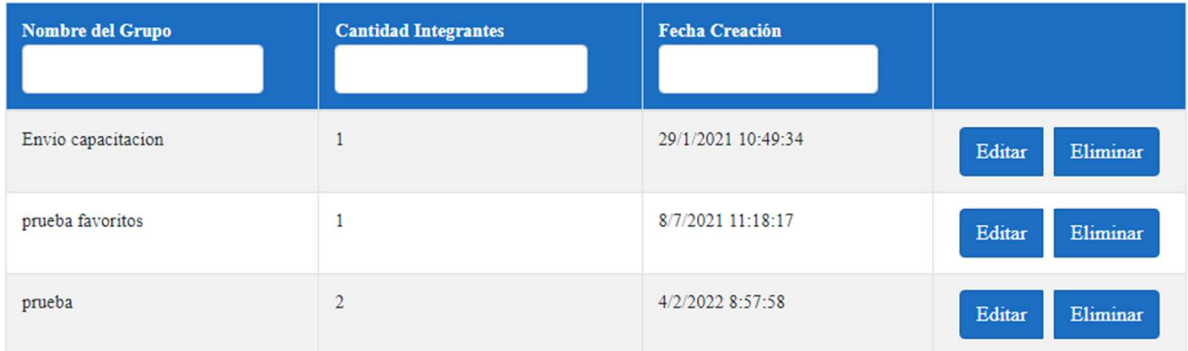

La primera opción que se refleja en la pantalla es el link de "Agregar Nuevo Grupo", Al dar click ahí, se activa una ventana emergente donde se solicita el nombre del grupo que se va a crear.

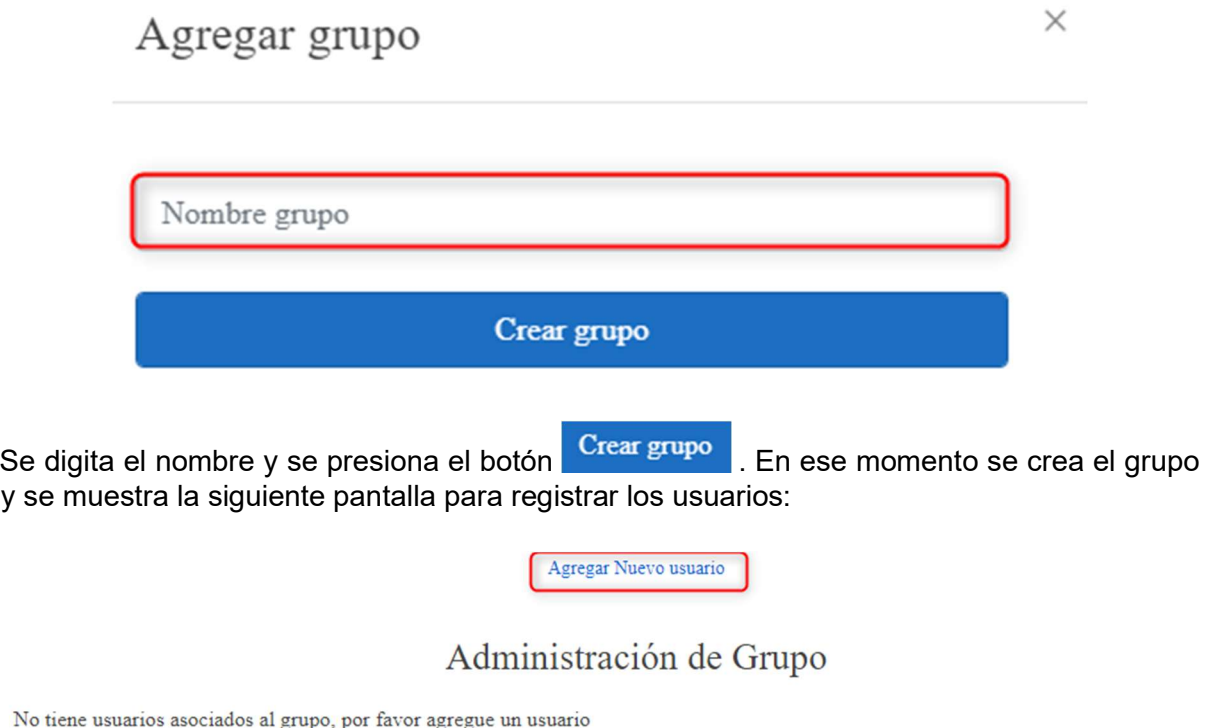

Si tienes dudas o problemas, contacta a nuestro equipo de soporte al correo: soportefirmaelectronica@deaj.ramajudicial.gov.co

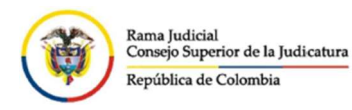

Se da click en el link "Agregar Nuevo Usuario" para comenzar a incluir los correos al nuevo grupo.

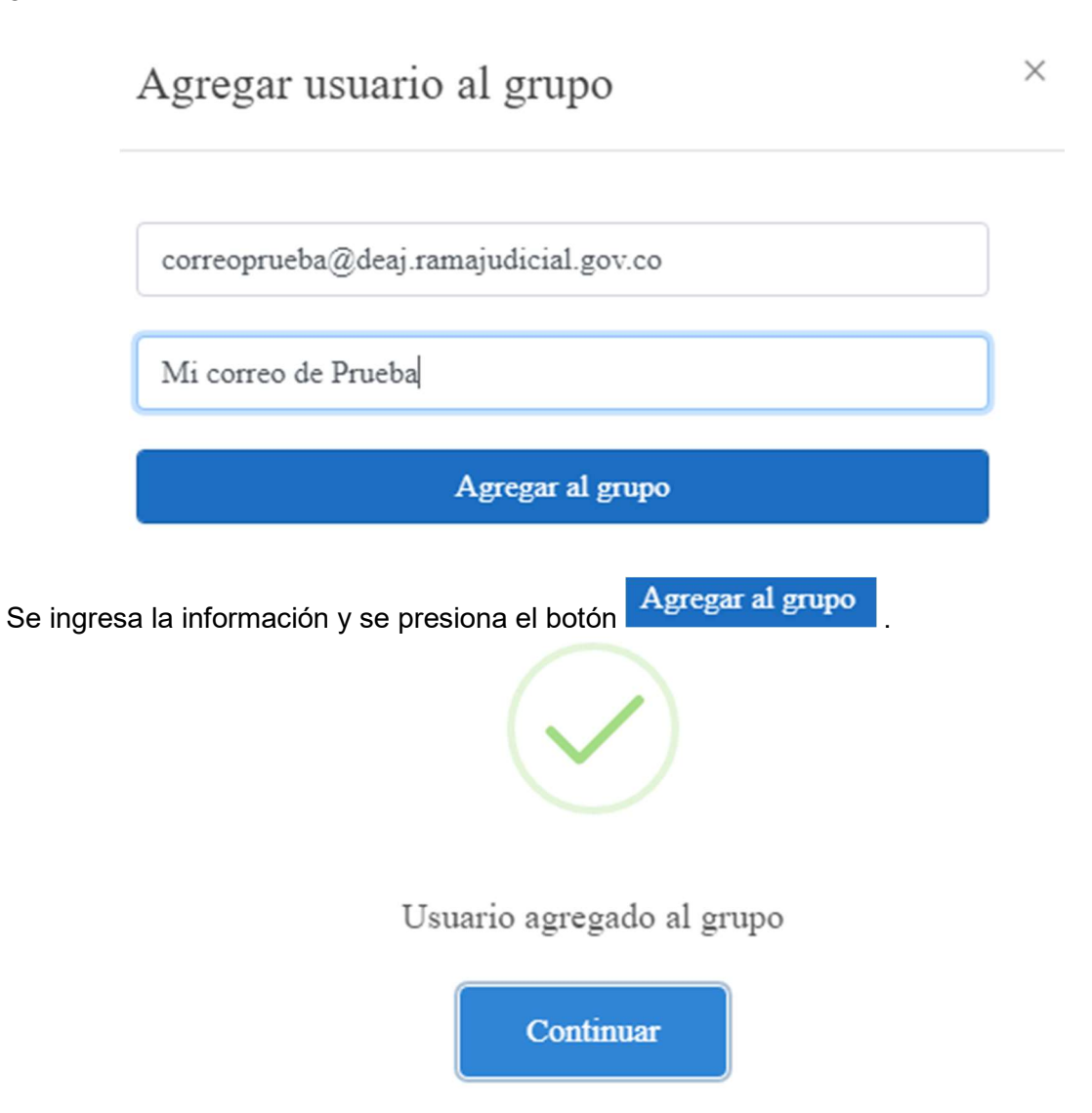

Después de la creación de cada usuario, se muestra la lista de los correos asociados al grupo:

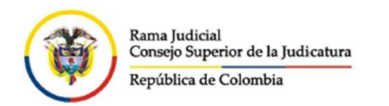

## Administración de Grupo

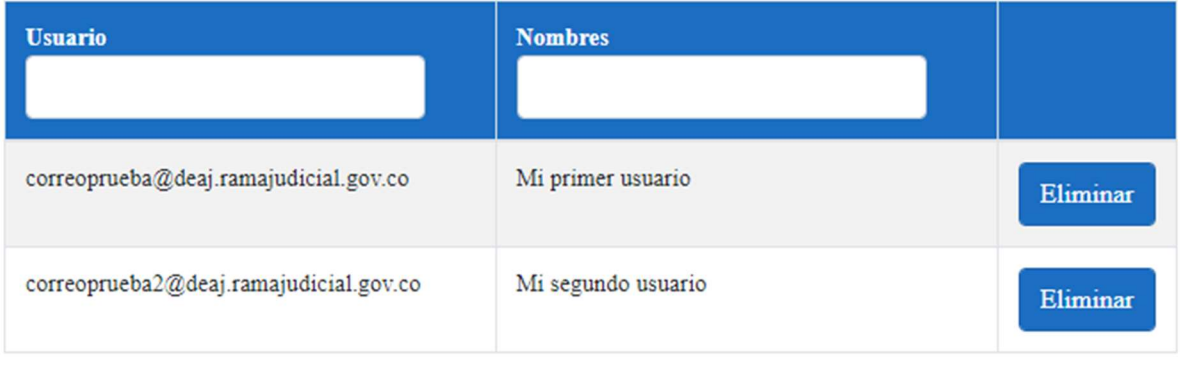

En caso de haber quedado mal el correo o el nombre del usuario, se puede **Eliminar** el registro y volver a crear un usuario.

Al regresar a la opción favoritos, se muestra la lista de los grupos actuales, incluyendo el último creado.

#### Grupos creados

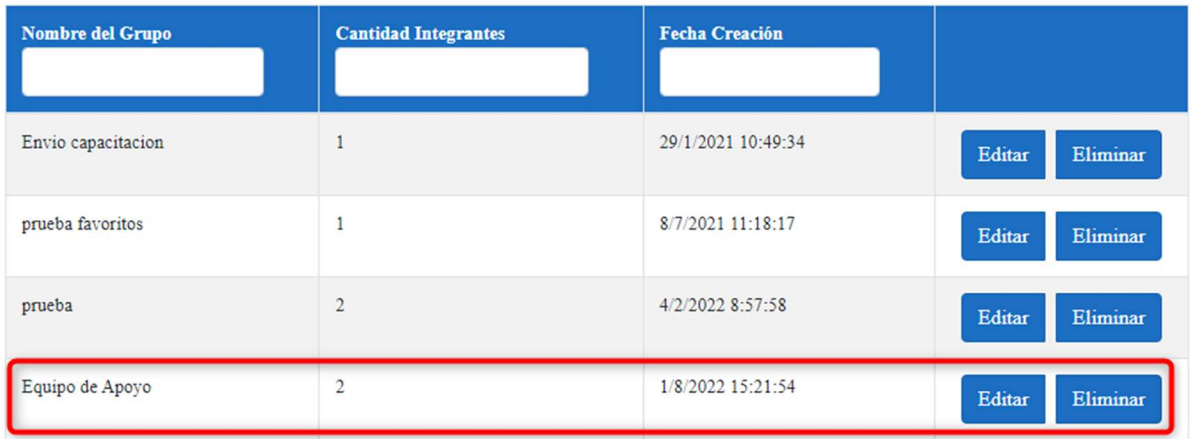

En este punto, si presionamos el botón de **Editar**, nos devuelve a la lista de usuarios asociados al grupo seleccionado, para poder incluir o eliminar usuarios.

Si presionamos el botón **Eliminar**, Se borrará todo el grupo con los correos asociados.

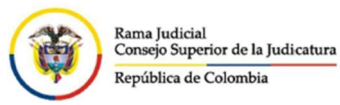

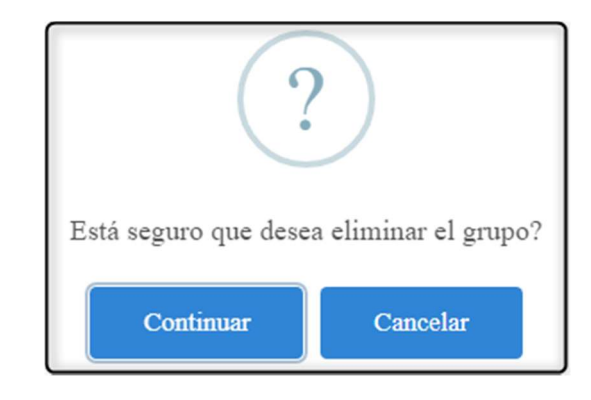

Oprima el botón **Continuar**, en caso de estar seguro de realizar esta acción. En caso contrario pulse en Cancelar

Si Confirmó el borrado, se mostrará el siguiente mensaje y posteriormente regresará a la lista de grupos de Favoritos, donde ya no se mostrará el grupo eliminado.

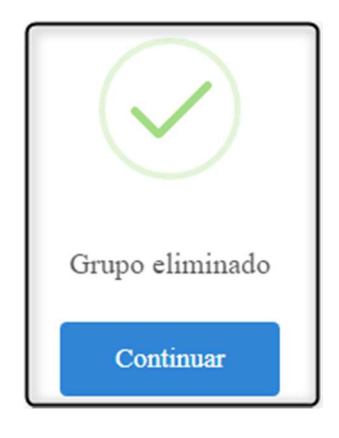

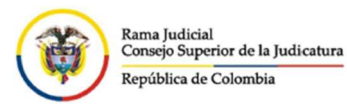

## Doble Firma Electrónica

Es factible que un juez/magistrado se encuentre a cargo/titular de un Despacho y a su vez esté encargado de otro Despacho o Sala o como presidente de un Tribunal, o cualquier otra posibilidad y por tanto, es necesario que el mismo usuario deba tener registrada más de una firma electrónica.

En ese caso, es necesario que envíen la solicitud al grupo de Soporte Firma Electrónica con las especificaciones necesarias para cada firma.

Una vez terminado este paso, debe realizar el procedimiento indicado en el capítulo anterior **Firmar Archivos**, hasta el punto en que el sistema le solicita la segunda contraseña. Una vez se dé clic en el botón Continuar, automáticamente se despliega una ventana

donde podrá observar una lista de las firmas que tiene registradas y de esta forma pueda seleccionar la que requiera para el documento actual.

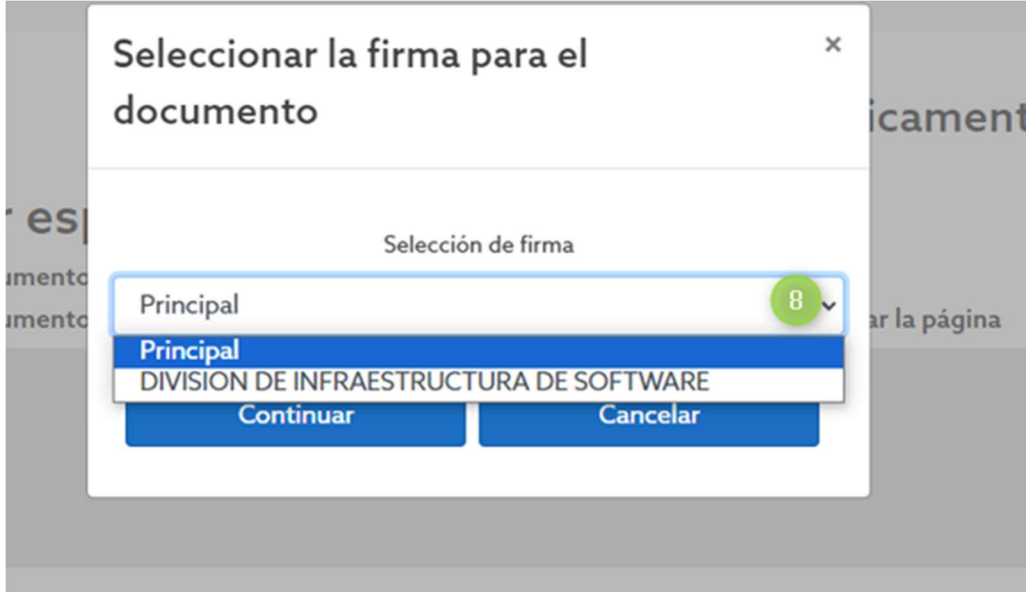

En la imagen se pueden observar 2 firmas: "Principal" y "División de Infraestructura de Software".

Una vez seleccionada la firma se mostrará una imagen de cómo quedará registrada la firma en el documento y en caso de estar de acuerdo, puede dar clic en Continuar

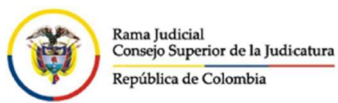

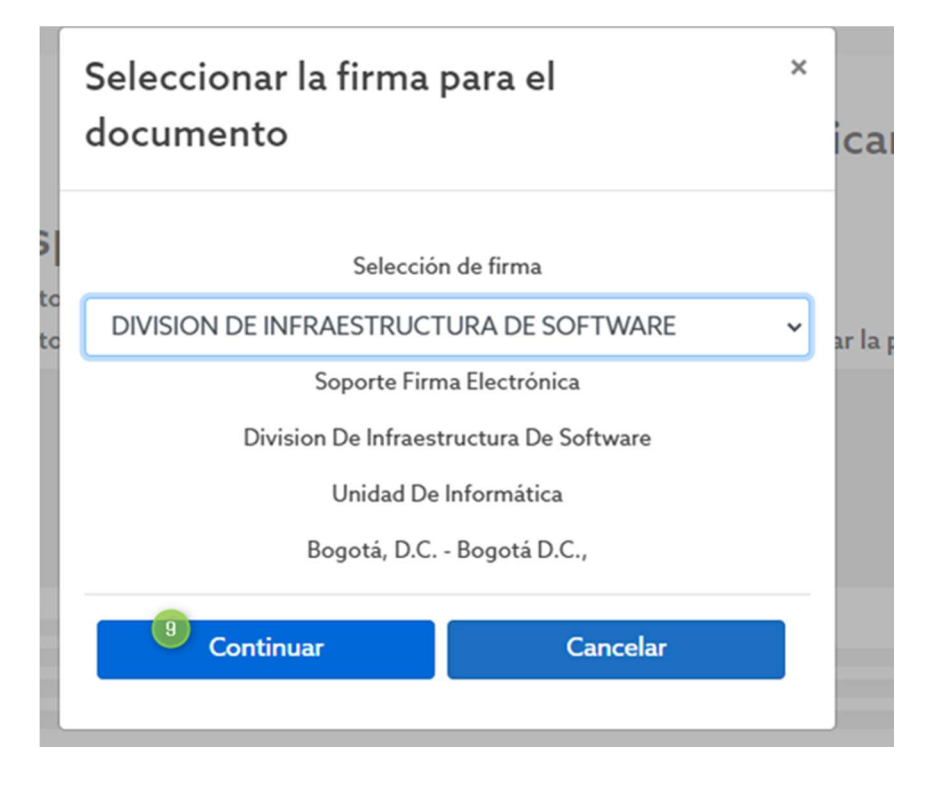

Al terminar el proceso, se desplegará la siguiente ventana, indicando que el documento ha quedado firmado. Debe oprimir el botón de **Continuar** para terminar el proceso.

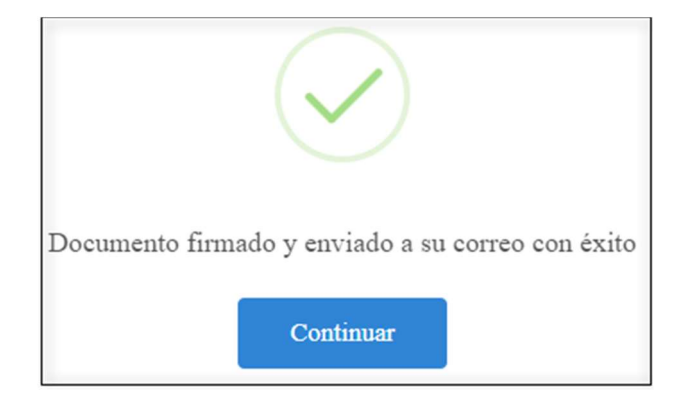

## Firma Masiva

Diríjase al menú de opciones del aplicativo que se encuentra en la pantalla lado izquierdo, allí ubique la opción que dice "firma masiva". En ese momento en la parte derecha, se presenta una pantalla con las siguientes opciones:

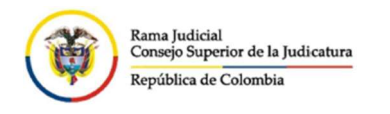

Firma masiva de documentos

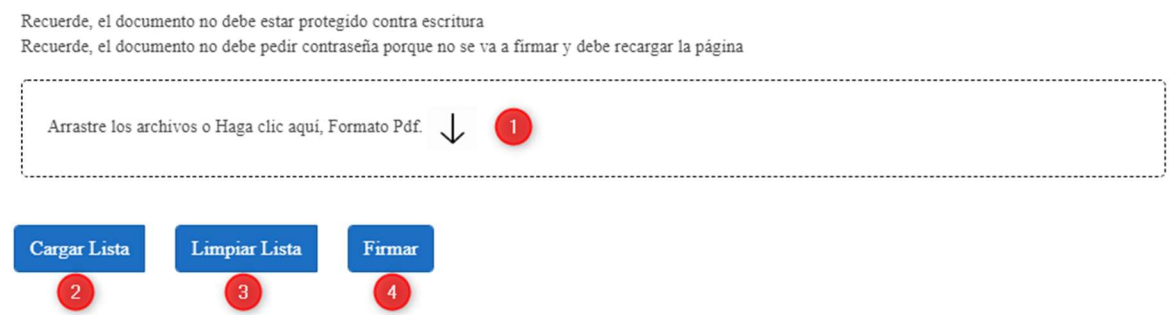

Tenga en cuenta las recomendaciones que se le indican allí, es decir, verifique que ningún documento que vaya a firmar esté grabado con una contraseña para abrirlo o que no pueda ser modificado.

Adicionalmente, es importante tener claro que el tamaño máximo de todos los archivos que se van a cargar para la firma es de 30 MB.

 Dando click en cualquier punto de este recuadro, le permitirá seleccionar uno o varios archivos que se deseen cargar para firmar; es importante que sean los permitidos (.doc, .docx, .pdf), de lo contrario no serán tendrán en cuenta.

Por lo tanto, se abrirá la ventana de Windows para la selección de archivos, donde puede

marcar uno o varios y finalmente presionar el botón **.** Abrir Abrir  $\times$ ← → v ↑ 图 > Este equipo > Documentos ↓ ひ Buscar en Documentos  $\alpha$ Organizar v Nueva carpeta **BEE ▼ 国**  $\bullet$  $\begin{tabular}{|c|c|c|c|} \hline \quad \quad & \quad & \quad \quad & \quad \quad \\ \hline \quad \quad & \quad & \quad \quad & \quad \quad \\ \hline \end{tabular}$ Nombre Fecha de modifica... Tipo Grabaciones de sonido 2/08/2022 2:41 p.m. Carpe **OneDrive** 19/07/2022 3:36 p.... Carpe Plantillas personalizadas de Office Este equipo SQL Server Management Studio 25/07/2022 11:25 a.,. Carpe Descargas 2/08/2022 2:50 p.m. Docu Documento de prueba para firma electrónica.docx  $\Rightarrow$  Documentos 2/08/2022 2:51 p.m. Docu **Ed Taller 1 (L1266).xlsx** 1/08/2022 4:46 p.m. Hoja Escritorio 图 Taller 2 (L1581).xlsx 1/08/2022 4:46 p.m. Hoja  $\equiv$  Imágenes Música Vídeos SISTEMA (C:)  $\Box$  DATOS (D:) Unidad Informat  $Red$  $\vee$   $\leq$ Nombre: "Segundo documento de prueba para firma electr $\sim$ Todos los archivos (\*.\*) Abrir Cancelar

Tamaño de carga: 0 Mb - Tamaño total permitido: 30 Mb

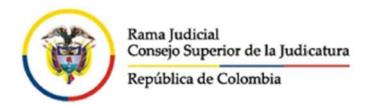

También puede seleccionar los archivos y "arrastrar o llevar" con el mouse hasta la casilla blanca donde lo solicita el aplicativo .

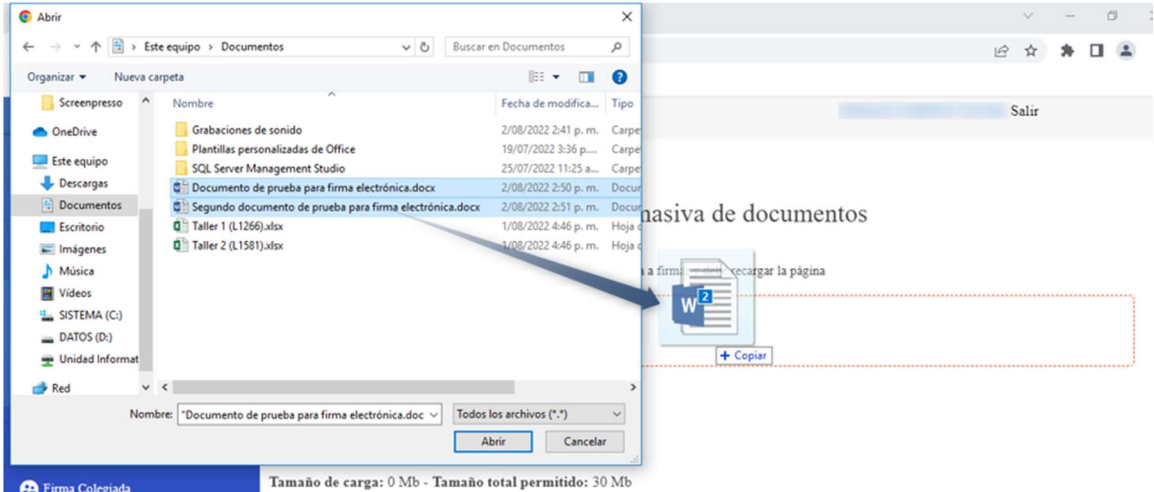

Finalmente, el sistema le indicará cuántos archivos se han cargado para firmar.

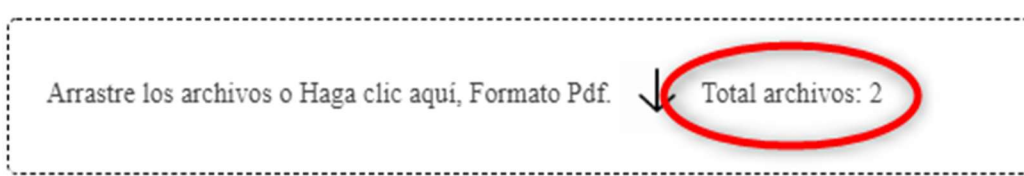

Después de haber seleccionado todos los archivos a firmar, por favor de clic en el botón

**Cargar Lista**  . En este momento, el sistema cargará todos los documentos seleccionados y los mostrará en una lista.

Atención: El tiempo de carga dependerá de la cantidad de archivos seleccionados y del tamaño total de los mismos.

Puede repetir los pasos  $\bigcup_{y}$  y cuantas veces lo requiera, en especial cuando los archivos se encuentren en carpetas diferentes.

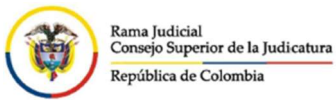

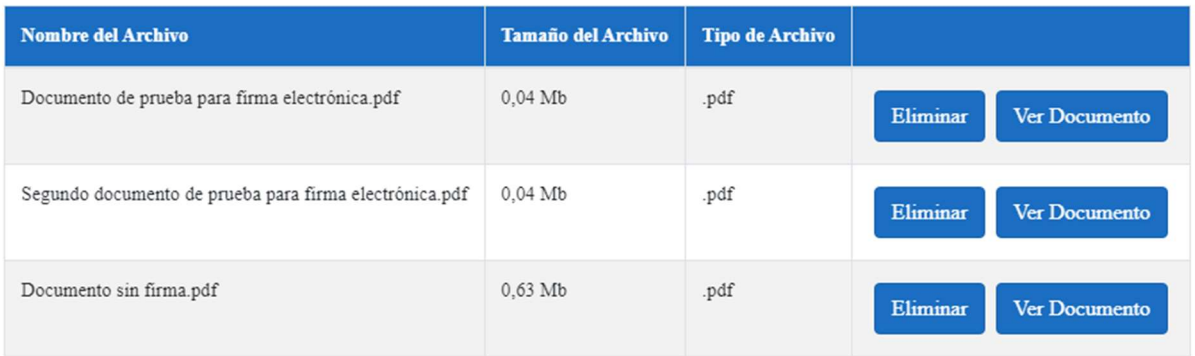

De llegar a ingresar un archivo no permitido, se genera el mensaje de error y no se agrega a la lista.

Si por alguna razón, detecta que hay un archivo que no se debe firmar todavía o que

Ver Documento de pronto ya esté firmado, se puede inicialmente dar click en el botón para verificar que es el archivo que no se quiere incluir.

En caso de estar seguro de quitar el archivo de la lista para firmar, simplemente oprima el botón **Eliminar**. De forma inmediata, el sistema lo retirará de la lista.

3 Si desea eliminar de la selección todos los archivos incluidos en la lista, simplemente presione el botón **Limpiar Lista**. En ese momento, la lista de archivos quedará totalmente vacía.

 Para realizar la firma de los documentos cargados, se debe hacer clic en el botón Firmar . Para continuar con el proceso, debe Ingresar la segunda contraseña que tiene asignada para la firma (en caso que no tenerla o no recordarla, diríjase al apartado

#NotieneorecuerdalaSegundaContraseña), y finalice en la opción .

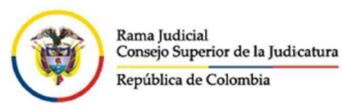

 $\vee$ 

Firma masiva de documentos

### Manual del Usuario Aplicativo Firma Electrónica

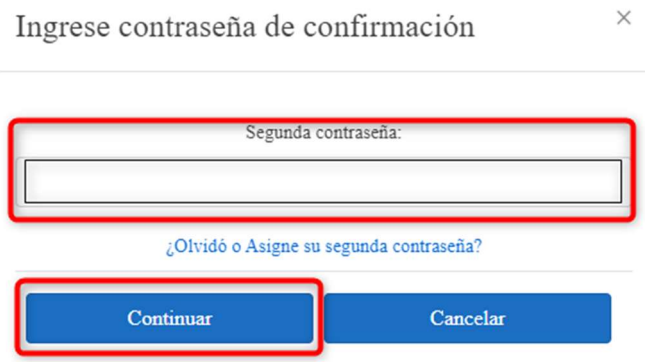

El sistema le informará que el proceso durará algunos minutos, que dependerá de la cantidad de archivos a firmar y del tamaño de los mismos.

Al terminar el proceso, se relacionan los documentos firmados.

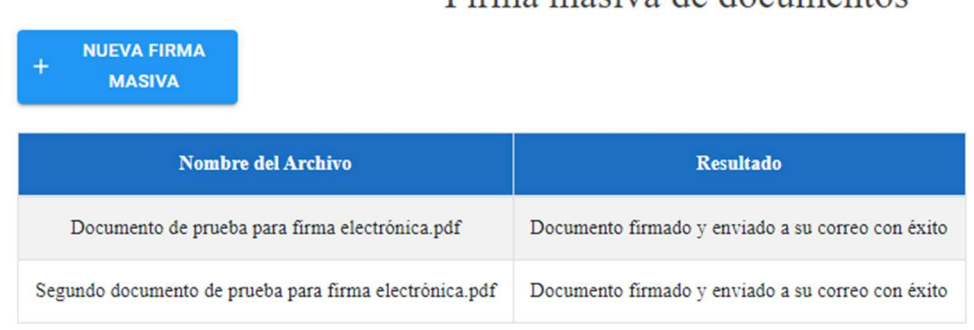

A su correo electrónico institucional, llegará un correo donde se le informará que se ha firmado un documento y puede descargarlo, dando click en el link "aquí".

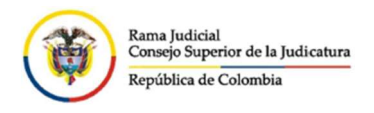

RAMA JUDICIAL DEL PODER PÚBLICO REPÚBLICA DE COLOMBIA

Buen día.

Se ha generado un documento firmado electrónicamente y puede descargarlo aquí

Documentos firmados electrónicamente

Puede validar su autenticidad de la siguiente manera:

- 1- Descargue el archivo en su computador
- 2- Abra el archivo
- 3- Identifique el código verificación ubicado al final del documento
- 4- Para validar su autenticidad por favor ingrese al siguierite link: aquí
- 5- Adjunte el archivo, copie y pegue el código de verificación sin espacios
- 6- Presione el botón validar

Este mensaje es generado automáticamente, por favor no responder este correo.

Al dar click en el link, se abrirá automáticamente una pestaña del navegador, donde indicará que se está haciendo una descarga masiva de documentos firmados y los bajará empaquetados en formato .ZIP y el nombre del archivo se refleja en la parte superior de la lista de archivos incluidos.

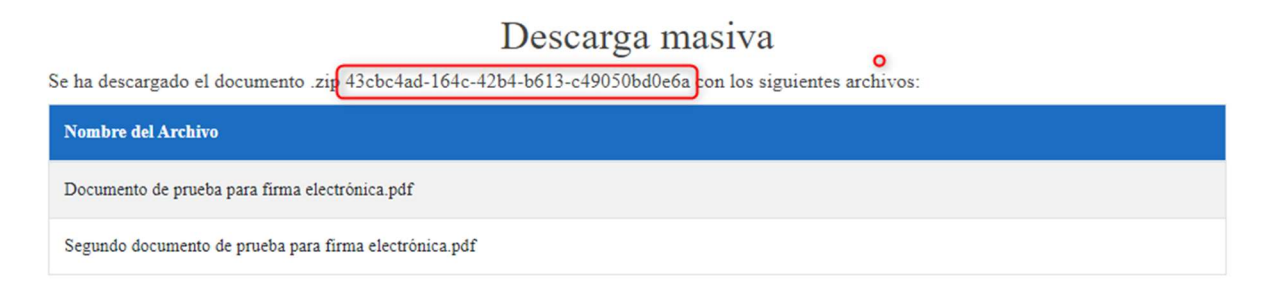

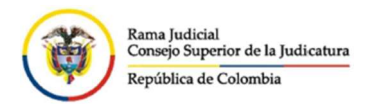

 $\overline{\phantom{0}}$ 

 $\square$   $\times$ 

Para ver cada archivo firmado, debe abrir el archivo .ZIP y abrir cada uno de ellos o descargarlos de forma independiente si así lo desea.

43cbc4ad-164c-42b4-b613-c49050bd0e6a.zip - WinRAR

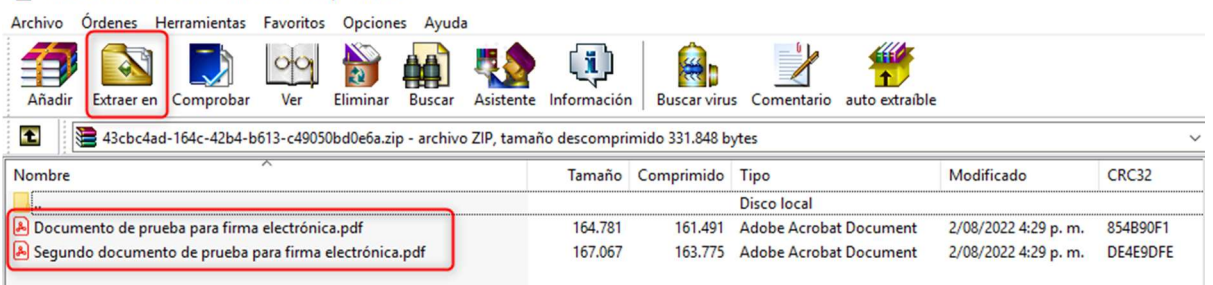

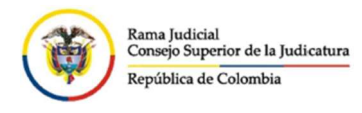

## Firma Colegiada

Esta es una funcionalidad, en donde se puede realizar lo que se denomina "firma colegiada", que consiste en hacer la firma de un documento entre varios usuarios del sistema.

Para ingresar por favor diríjase al menú de opciones del aplicativo que se encuentra al lado izquierdo de la pantalla, allí ubique la opción que dice "FIRMA COLEGIADA" y de clic sobre ésta.

Se presentarán las siguientes opciones en el submenú:

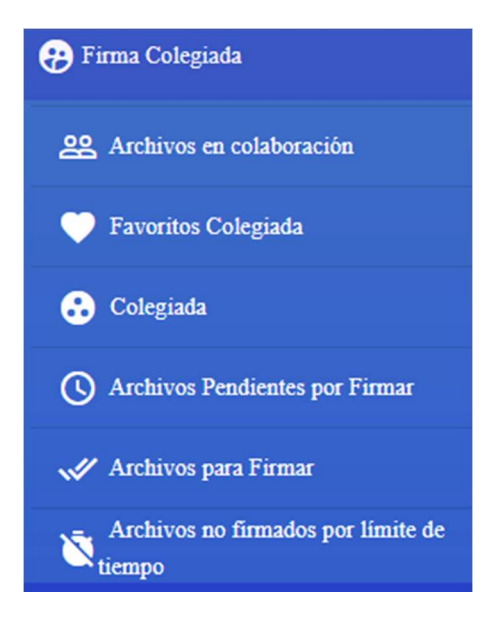

### Favoritos Colegiada

La opción favoritos tiene como objetivo darle la facilidad al usuario PONENTE de crear grupos de contactos a los cuales se les envía de forma continua correos electrónicos relacionando documentos para que los firmen, es decir, estarán actuando como "Colaborativos".

Esta funcionalidad surge con el fin de facilitar la labor del PONENTE en el envío de documentos a los Colaborativos, teniendo que ingresar todas las veces los correos electrónicos de cada uno de ellos. En tal caso, solo tendrá que incluir el nombre del grupo.

En caso de no tener grupos creados, se presentará la siguiente imagen:

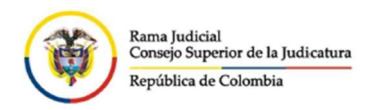

Dirección Ejecutiva de Administración Judicial Unidad de Informática Manual del Usuario Aplicativo Firma Electrónica

Agregar Nuevo grupo

Grupos creados

No tiene grupos asociados, por favor agregue un grupo

La primera opción que se refleja en la pantalla es el link de "Agregar Nuevo Grupo", Al dar click ahí, se activa una ventana emergente donde se solicita el nombre del grupo que se va a crear.

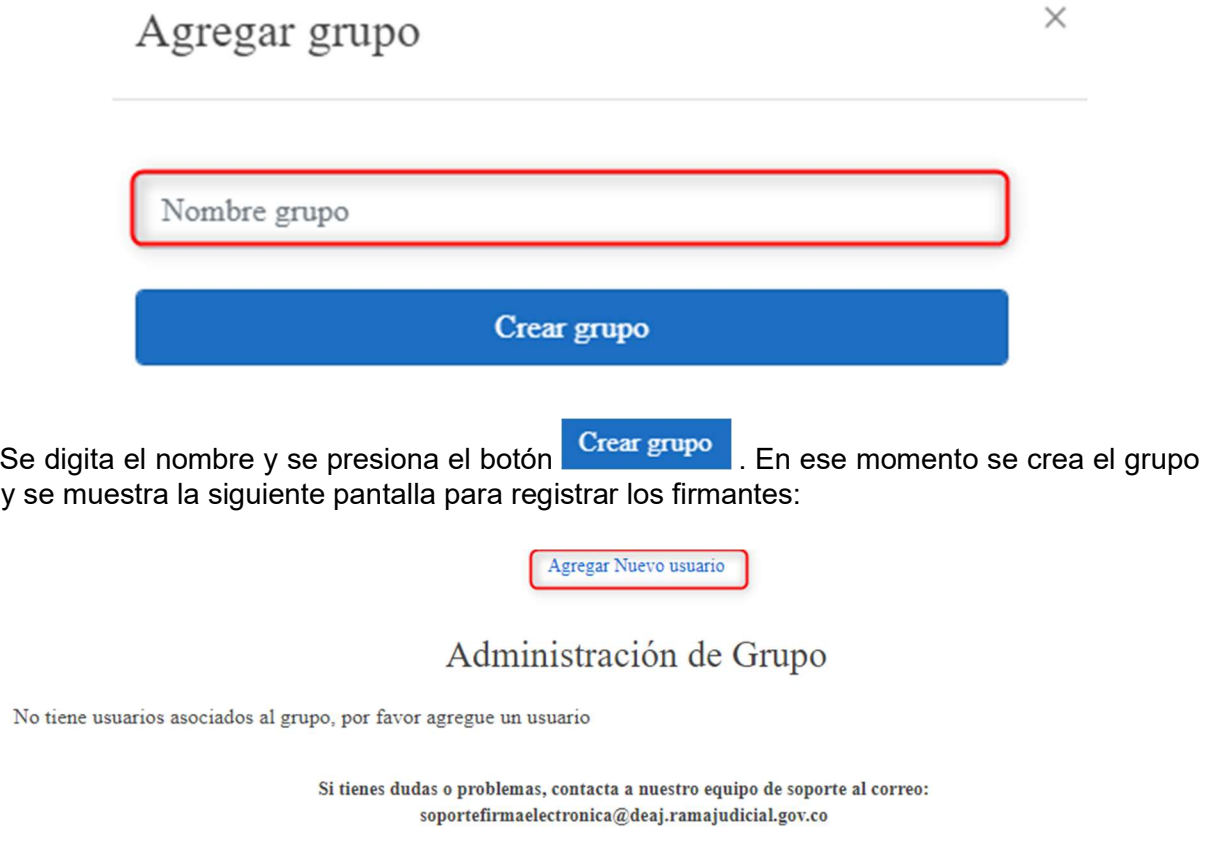

Se da click en el link "Agregar Nuevo Usuario" para comenzar a incluir los firmantes al nuevo grupo.

Importante: Los correos deben estar registrados como usuarios firmantes dentro del aplicativo Firma Electrónica.

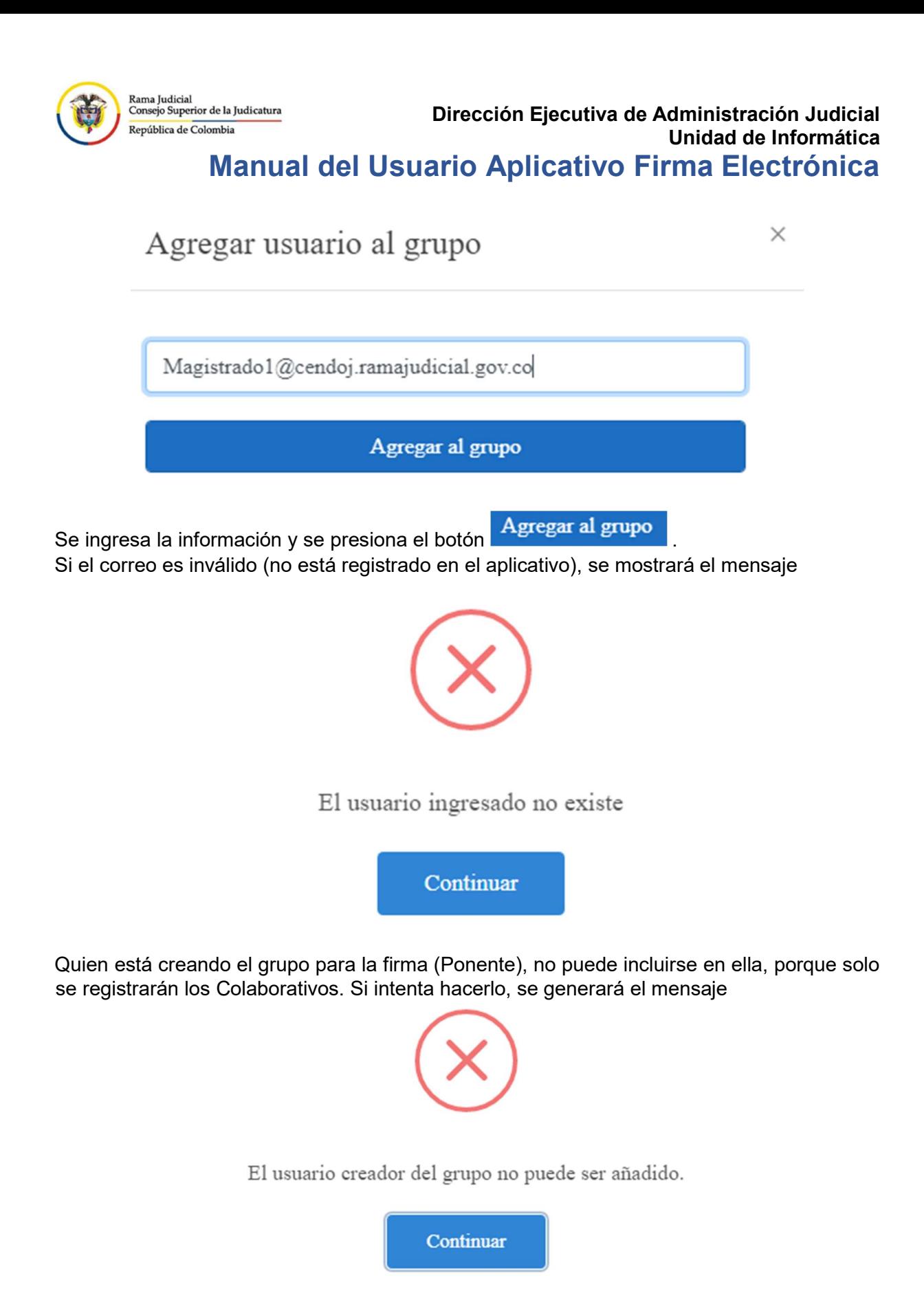

De lo contrario,

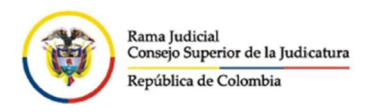

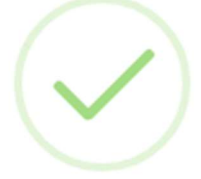

Usuario agregado al grupo

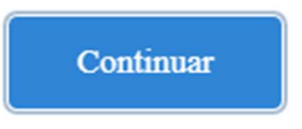

Después de la creación de cada firmante, se muestra la lista de las personas asociadas al grupo:

Administración de Grupo

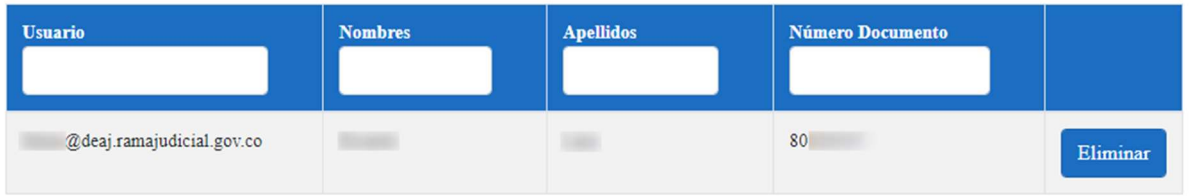

En caso de haber quedado mal el correo asociado, se puede **Eliminar** el registro y volver a crear un usuario.

Al finalizar, se vuelve a dar click sobre la opción "Favoritos Colegiada" y se reflejarán los grupos de firma creados.

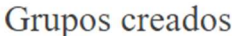

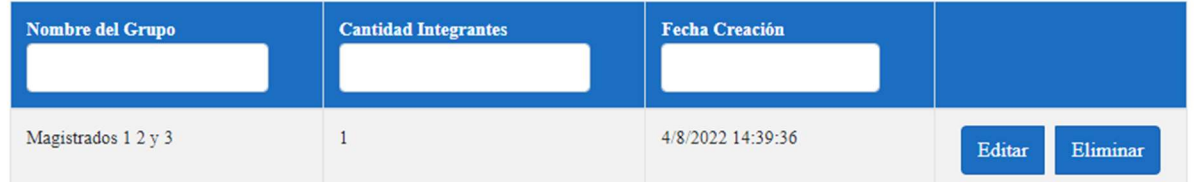

## Colegiada

Se debe ingresar a esta opción para el momento en que se desee firmar un documento

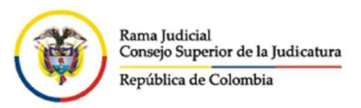

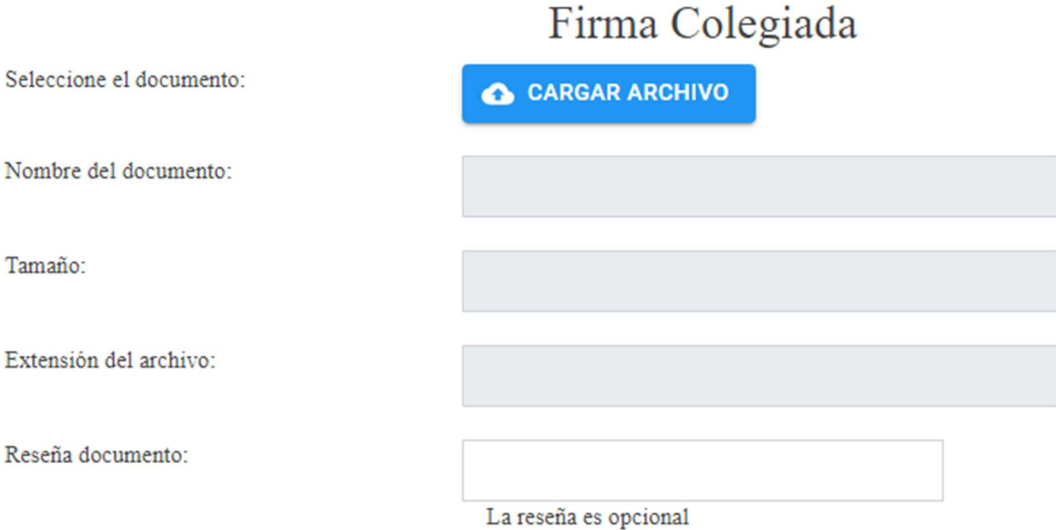

Allí se desplegará una ventana nueva al lado derecho, la cual le mostrará las siguientes opciones:

CARGAR ARCHIVO Oprima este botón para seleccionar y subir el documento que quiere firmar. Tenga en cuenta que el aplicativo solamente admite documentos en formato "Word o PDF" es decir con las extensiones ".doc", ".docx", "pdf".

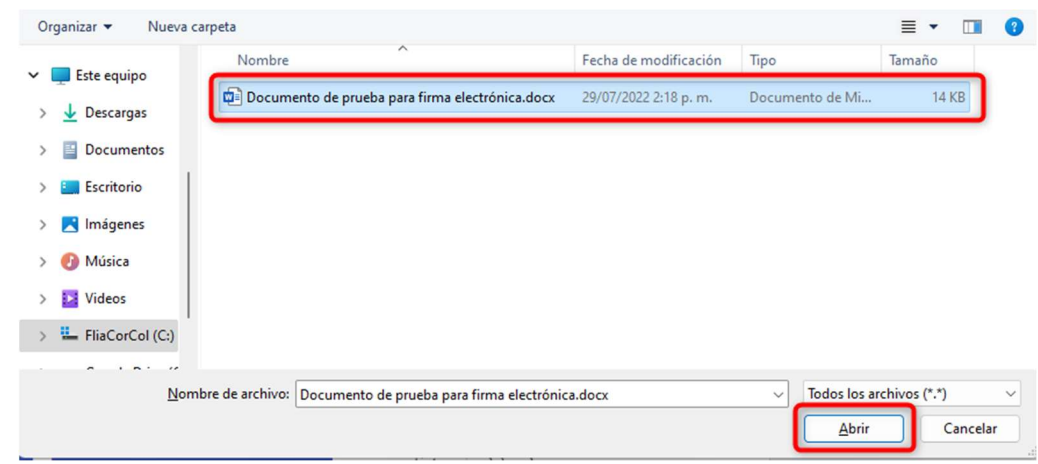

Seleccione el archivo y oprima el botón "Abrir". En ese momento se desplegará la información técnica del archivo.

En el campo denominado "Reseña Documento" ingrese (si lo estima conveniente) una descripción con la que más adelante se pueda buscar el documento firmado; por defecto aparece el mismo nombre del archivo. Finalmente oprima el botón **Agregar usuarios** 

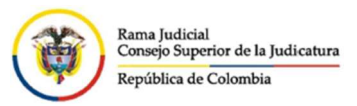

 $\overline{1}$ 

## Manual del Usuario Aplicativo Firma Electrónica

 $\overline{\phantom{a}}$ 

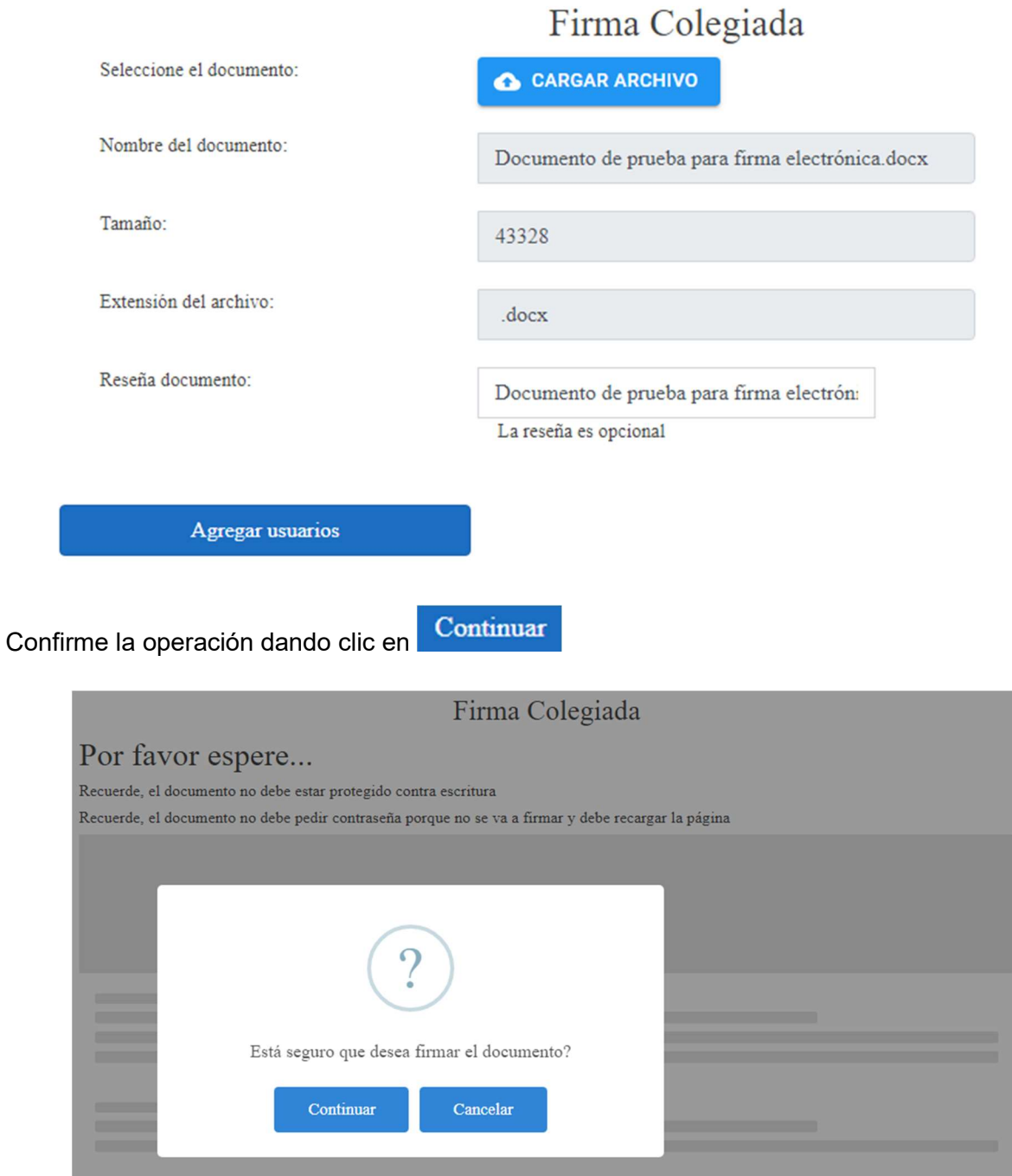

En este momento, se solicitará la primera persona que realizará la firma del documento

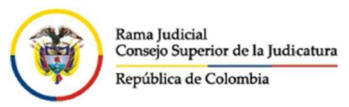

× Ingrese correo electrónico de los usuarios a firmar Desea agregar de favoritos Selección de grupo Magistrados 1 2 y 3 @deaj.ramajudicial.gov.co; @deaj.ramajudicial.gov.cc Mensaje Fecha limite 04/08/2022 ▭ Cancelar Continuar

Puede digitar directamente el correo electrónico del usuario firmante, el cual se validará tal como se hace cuando se está creando el grupo, o dar click en el casilla de Desea agregar de favoritos. Si tomó la segunda opción, se mostrará una lista con los grupos creados y al seleccionar uno de ellos, el sistema traerá los correos de los firmantes asociados a dicho grupo, separados por punto y coma (;).

Ingrese un breve comentario en la casilla "Mensaje" y presione el botón **Continuar** 

Importante: La fecha límite, hace referencia a la fecha máxima que permite el sistema para que todos los involucrados firmen un documento. En caso de no cumplirse con esta restricción, el documento ya no podrá firmarse y se debe comenzar con el proceso nuevamente. Puede modificar esa fecha límite de acuerdo con la necesidad, antes de

presionar el botón **Continuar** 

Se desplegará la siguiente ventana emergente:

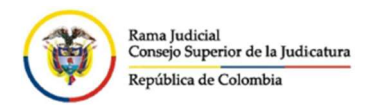

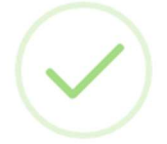

Archivo ingresado correctamente

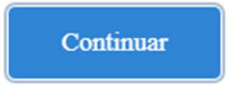

Automáticamente, el sistema enviará a los asociados al documento para la firma un correo electrónico informando que le ha llegado un nuevo documento para firmar e indicándole los pasos que debe seguir para realizar el proceso.

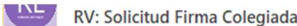

Buen día,

ha generado la firma colegiada para el documento Segundo documento de prueba para firma electrónica.pdf

Documento para firma

Puede realizar la firma de la siguiente manera:

1- Ingrese a la plataforma haciendo clic

- 2- Ingrese su usuario y contraseña
- 3- Ingrese al menú Archivos Pendientes
- 4- En su bandeja le aparecerán todos los archivos pendientes por firmar
- 5- Seleccione la opción Firmar
- 6- Ingresar segunda contraseña

Este mensaje es generado automáticamente, por favor no responder este correo.

Cordialmente,

Firma Electrónica - Rama Judicial Consejo Superior de la Judicatura

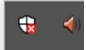

#### Archivos Pendientes por Firmar

Con esta opción del menú, el ponente podrá ver los documentos que están pendientes por firmar ya sea solo por él o por él y uno o todos los colaborativos.

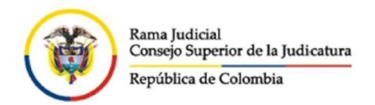

documento específico.

**Molitar** 

#### Pendientes por Firma

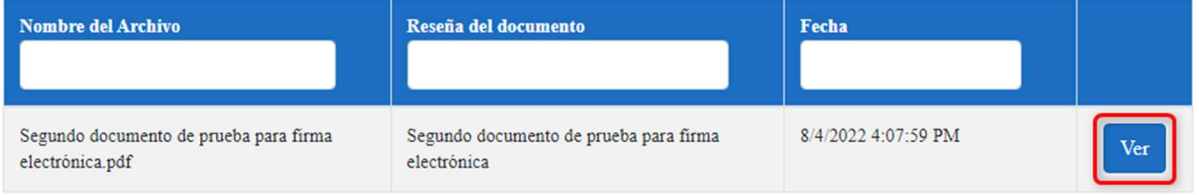

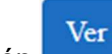

Puede usar la opción , para ver la relación de los usuarios agregados para firmar ese

#### Usuarios agregados para autorizar

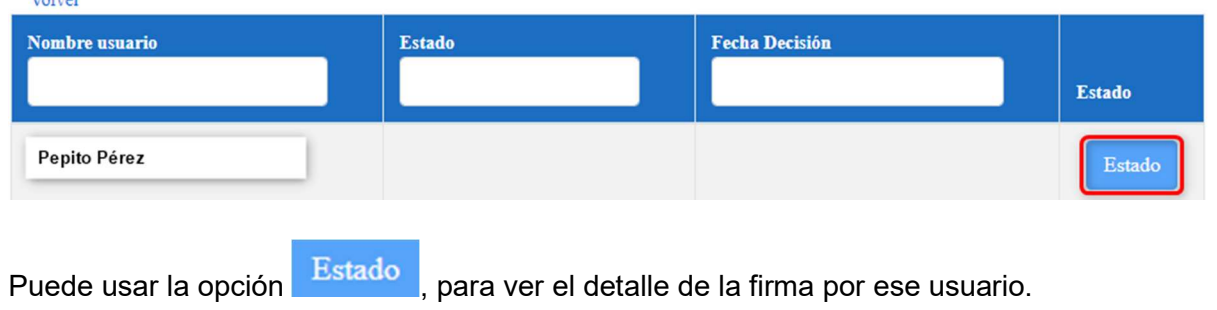

### Archivos para Firmar

Con esta opción del menú, el ponente podrá ver los documentos que ya fueron firmados por los otros usuarios y solo falta la firma de él para ser enviado finalmente al destinatario.

Archivos para Firma

No tiene archivos pendientes

### Autogestión

Con el fin de facilitar el uso de la aplicación Firma Electrónica, se realizó este compendio de los posibles errores que puedan presentarse durante el uso del sistema, que hemos denominado Autogestión, y cuyo fin es orientar al usuario en la solución rápida de los inconvenientes más frecuentes.

#### 1. Ingreso al Aplicativo

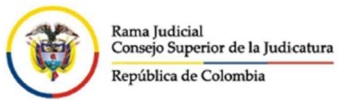

Recuerde que, para ingresar al aplicativo de Firma Electrónica y con el fin de evitar futuros problemas de conectividad, se recomienda hacerlo a través de una página del navegador en modo incógnito, de la siguiente manera:

a. Busque el link desde Google o el buscador de su preferencia, ingresando el texto "firma electrónica rama judicial". Por lo general, el primer resultado que aparece tiene el link https://procesojudicial.ramajudicial.gov.co/FirmaElectronica.

> Firma Electrónica RamaJudicial https://procesojudicial.ramajudicial.gov.co/FirmaElectronica -

Ubique el mouse sobre el texto buscado Firma Electrónica Rama Judicial, de click derecho y seleccione la opción con texto "Abrir vínculo en ventana de InPrivate", o "Abrir enlace en una ventana privada", dependiendo de su navegador.

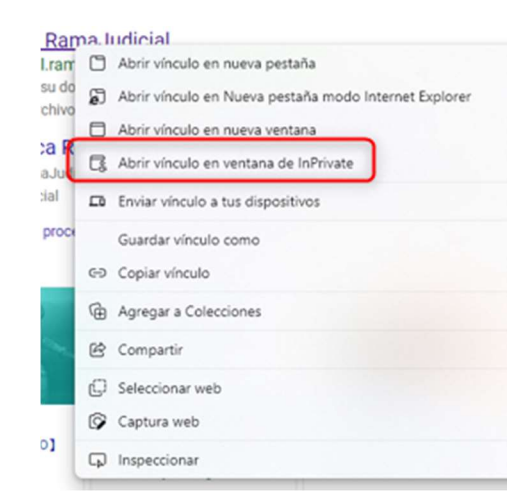

b. Si ya tiene el link en la barra de Favoritos, igualmente sobre el ícono, de click derecho y seleccione la opción con texto "Abrir vínculo en ventana de InPrivate", o "Abrir enlace en una ventana privada", dependiendo de su navegador.

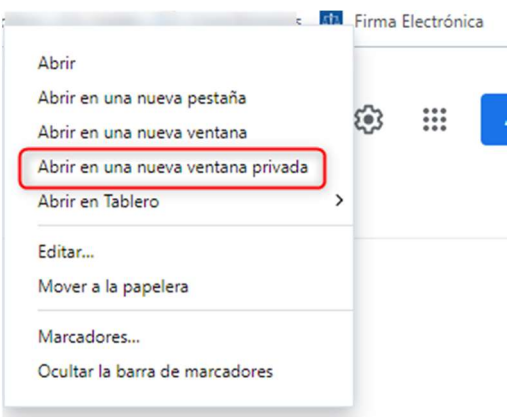

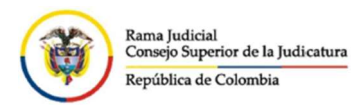

Tenga cuidado: Solo debe tener una ventana abierta en modo *incógnito*, de lo contrario, podría tener inconvenientes más adelante.

#### 2. Usuario No Autorizado

Ya estando dentro de la página de Firma Electrónica, al momento de dar click en la opción

Ingresar, e Ingresar, aparece el mensaje "Usuario No Autorizado". Esto puede ocurrir porque:

- a. No se ha creado el usuario en el aplicativo: En tal caso, debe solicitar a través del correo electrónico soportefirmaelectronica@deaj.ramajudicial.gov.co la creación del usuario, adjuntando el "Formato Reporte Incidentes Firma Electrónica" totalmente diligenciado.
- b. Error en la creación del Usuario: Es posible que, por error de digitación haya quedado mal creado el usuario en el sistema, el cual debe corresponder con el correo electrónico de la Rama.

Cuidado: El ingreso al aplicativo NO se hace con el correo del despacho, sino el asignado por la Rama, por ejemplo: XX@deaj.ramajudicial.gov.co o XX@cendoj.ramajudicial.gov.co.

c. Existen más cuentas autenticadas en ese navegador: Este error sucede cuando no se ingresa en modo incógnito y se presenta un conflicto porque en ese mismo navegador (diferente pestaña), se ha ingresado al correo del despacho (ya sea del magistrado/juez o secretario).

En este caso se recomienda:

Cerrar la pestaña del ingreso al aplicativo Firma Electrónica e ingresar nuevamente como se indica en el ítem "Ingreso al Aplicativo", o Cerrar la sesión del correo del despacho e intentar ingresar nuevamente al aplicativo

#### 3. No puede ingresar a la página de Firma Electrónica

Dependiendo del navegador o del momento en que ocurre el error, pueden aparecer diferentes mensajes asociados al mismo inconveniente. Por ejemplo:

Error 400 bad request Error 000 Vuelva a cargar la página No tiene acceso a Internet Sin Internet No estás conectado

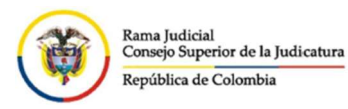

Este error ocurre cuando el equipo no tiene señal de Internet o se ha desconectado temporalmente de la red, en cuyo caso revise inicialmente si tiene acceso a Internet, tratando de ingresar a otras páginas. De ser posible, revise en otro computador si se tiene acceso.

Si no tiene acceso en su equipo, pero si en otro, apóyese con el soporte local para revisar su equipo.

Si puede abrir otras páginas, intente ingresando a la página principal de la Rama Judicial https://www.ramajudicial.gov.co, es factible que esta página esté caída temporalmente. De ser así, debe informar a soporte.

Si tiene acceso a la página de la rama, revise si ingresó al aplicativo en modo incógnito o de lo contrario, se puede presentar un conflicto si en ese mismo navegador (diferente pestaña), se ha ingresado al correo del despacho (ya sea del magistrado/juez o secretario) o a una cuenta de correo diferente a la del usuario que tiene acceso a Firma Electrónica. En este caso se recomienda cerrar la pestaña del ingreso al aplicativo Firma Electrónica e ingresar nuevamente como se indica en el ítem "Ingreso al Aplicativo".

#### 4. Necesita tener más de una Firma Electrónica

Es posible que por encargos temporales o requerimientos propios del cargo se requiera tener más de una firma electrónica, por lo que es necesario que se envíe la solicitud al correo soportefirmaelectronica@deaj.ramajudicial.gov.co indicando la información completa que debe aparecer en la firma.

Una vez le confirmen el registro en el aplicativo, puede dirigirse al capítulo "Doble Firma Electrónica" para saber cómo proceder.

#### 5. La cuenta de usuario seleccionada no existe en el inquilino

Dependiendo del navegador y del idioma que esté manejando en este, el error completo en este caso puede ser:

"La cuenta de usuario seleccionada no existe en el inquilino. Consejo Superior de la Judicatura, de modo que no se puede acceder a la aplicación "b03fd9eb-0986-4102-901fdc521bb650c3" de dicho inquilino".

o,

"Lo sentimos, tenemos problemas para iniciar su sesión.

AADSTS50020: User account 'pepito@hotmail.com' from identity provider 'live.com' does not exist in tenant 'Consejo Superior de la Judicatura' and cannot access the application 'b2bd34d5-5dfb-423a-a391-e8b8c0424713'(Firma Electrónica) in that tenant. The account needs to be added as an external user in the tenant first. Sign out and sign in again with a different Azure Active Directory user account.".

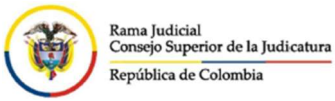

Esto ocurre porque se está intentando ingresar con un usuario de correo electrónico que no está dentro de la lista de correos de la Rama Judicial (como un Hotmail, Gmail, etc.), en ese caso, debe seleccionar la cuenta de usuario correcta que fue registrada en el aplicativo.

#### 6. El nombre del archivo no debe superar los 70 caracteres

Para efectos de realizar la firma de cada documento, se recomienda que el nombre del archivo que se desea firmar no tenga una longitud mayor a 70 caracteres, ni tenga caracteres especiales como @, ¡, %, &, etc.

Igualmente se recomienda que el nombre de las carpetas y subcarpetas donde se tiene almacenado el archivo, cumplan con los mismos criterios indicados anteriormente.

#### 7. Solo se puede subir archivos Word con extensión .doc, .docx y PDF

Para efectos de firmar documentos, el sistema únicamente acepta archivos que no estén corruptos y hayan sido creados en Word y grabados con la extensión .doc y .docx dependiendo de la versión del Office que esté manejando.

Adicional a este tipo de archivo, el proceso de firma solo aceptará archivos grabados en formato PDF.

Después de realizar la firma del documento, se generará un nuevo documento en formato PDF.

Importante: Ninguno de los archivos deben ser grabados con contraseña para abrirse.

#### 8. Solo se puede validar archivos con extensión .PDF

Cuando cargue un archivo con el fin de validar su código de verificación, tenga en cuenta que únicamente se podrá realizar la validación de autenticidad de un documento con formato PDF, teniendo en cuenta que, cuando inicialmente se firmó, se generó un nuevo archivo en este formato.

#### 9. El documento no es auténtico

Si en el momento de realizar la validación de autenticidad de un documento le muestra este mensaje, significa que:

Efectivamente el documento no es válido, es decir, no fue firmado desde este aplicativo.

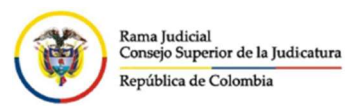

Se firmó desde el aplicativo de Firma Electrónica, pero fue modificado o alterado posteriormente.

El código de verificación no quedó bien copiado en la casilla correspondiente, o quedó con espacios intermedios o con caracteres especiales (a veces invisibles). En este caso, por favor intente copiarlo nuevamente, teniendo en cuenta estas observaciones.

#### 10. Datos errados del firmante

Si en el momento de realizar la firma de un documento, detecta que cierta información correspondiente a quien envía el documento tiene alguna inconsistencia, por ejemplo: Errores ortográficos, error en el nombre del firmante, error en el nombre del juzgado, etc., debe enviar un correo electrónico al buzón soportefirmaelectronica@deaj.ramajudicial.gov.co, solicitando las correcciones que estime convenientes.